# Guia do Coordenador de Projeto

Este Guia tem por objetivo orientar os coordenadores de projetos a utilizar o sistema Conveniar, através do Portal do Coordenador.

- [Início Portal Coordenador](#page-0-0)
	- [Novos Pedidos](#page-0-1)
	- [Pendências](#page-1-0)
	- [Menu](#page-2-0)
	- o [Sair](#page-3-0)
- [Consultas](#page-3-1)
- [Saldo de Projetos](#page-8-0)
- [Extrato de Projetos](#page-9-0)
- [Pedidos](#page-10-0)
	- [Pedido de Compra/Serviço](#page-11-0)
	- [Pedido de Adiantamento](#page-14-0)
	- [Acerto de Adiantamento](#page-15-0)
	- [Reembolso](#page-18-0)
	- [Pagamento de Diária/Frete](#page-18-1)
	- [Pagamento de Bolsa](#page-22-0)
	- [Pagamento de Pessoa Jurídica](#page-24-0)
	- [Pagamento de Pessoa Física](#page-25-0)
	- [Entrada de receita](#page-27-0)
	- [Transferência entre Projetos](#page-29-0)
	- [Parecer Técnico](#page-29-1)
	- [Pagamento de Bolsa em Lote](#page-31-0)

Este guia tem por objetivo orientar os coordenadores de projetos a utilizar o sistema Conveniar, através do Portal do Coordenador.

Neste Portal, o coordenador pode realizar pedidos de compras, pagamentos, adiantamentos e receitas, resolver as pendências dos seus projetos, visualizar as pendências da fundação relacionadas a seus projetos, consultar saldos e extratos e outras informações referentes aos projetos que coordena, como: informações do projeto, plano de trabalho, eventos vinculados aos projetos, recursos liberados, cotações de produtos, entre outros.

A seguir estão detalhadas as funções mais importantes e essenciais para o coordenador realizar a interação com a fundação durante a execução do projeto.

# <span id="page-0-0"></span>**Início – Portal Coordenador**

### <span id="page-0-1"></span>**Novos Pedidos**

Estes ícones têm o objetivo de permitir a criação de novos pedidos rapidamente a partir da tela inicial do Conveniar. Basta clicar no ícone referente ao tipo de pedido que se deseja criar para acessar o formulário já em modo de edição de um novo pedido. Os ícones são agrupados conforme características comuns.

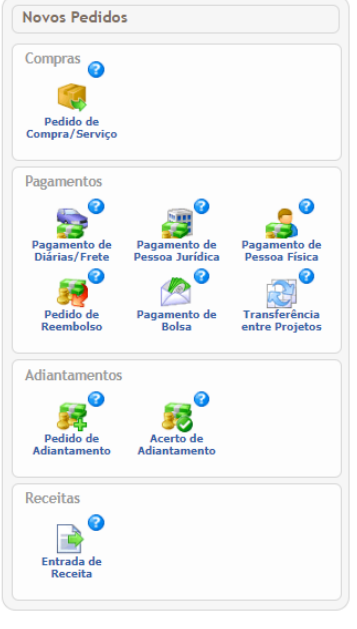

Figura 1 - Atalhos para pedidos na tela inicial

- **Grupo Compras**, para pedidos de compra de produtos e serviços.
- **Grupo Pagamentos**, para pedidos de pagamento em geral, como diárias, pessoa jurídica (notas fiscais), pessoa física (RPA), reembolso de despesas, bolsas e transferências entre projetos.
- **Grupo Adiantamentos**, para pedidos de adiantamento e acertos de adiantamento (prestação de contas) de viagens e/ou despesas.
- **Grupo Receitas**, para pedidos que gerem receitas para o projeto.

# <span id="page-1-0"></span>**Pendências**

À direita, na tela inicial do Conveniar, é possível visualizar as suas pendências, ou seja, pedidos que estão aguardando alguma ação sua. O sistema informa qual o tipo de pedido e a pendência de ação. Clicando no número da pendência, o sistema abrirá uma lista dos pedidos desta pendência.

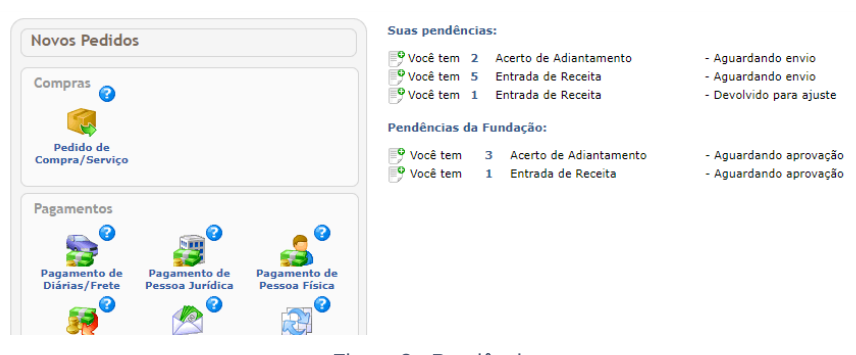

Figura 2 - Pendências

Nos pedidos listados, basta clicar no ícone do início da tabela para editar o pedido correspondente. Caso tenha dúvidas da pendência, acesse o Histórico do pedido para visualizar as etapas já realizadas e possíveis observações.

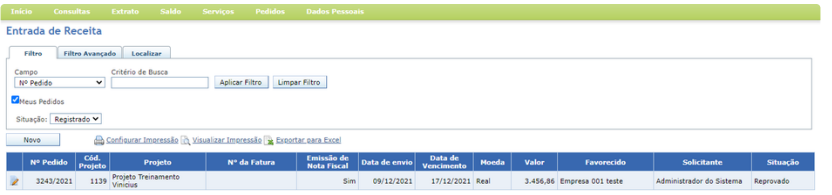

Figura 3 - Tela de acesso aos pedidos

Voltando à tela de início do sistema, logo abaixo das 'Suas pendências' aparece as Pendências da Fundação. Nestas pendências estão todos os pedidos que, de alguma forma, estão em processamento ou aguardando aprovação do setor competente na fundação.

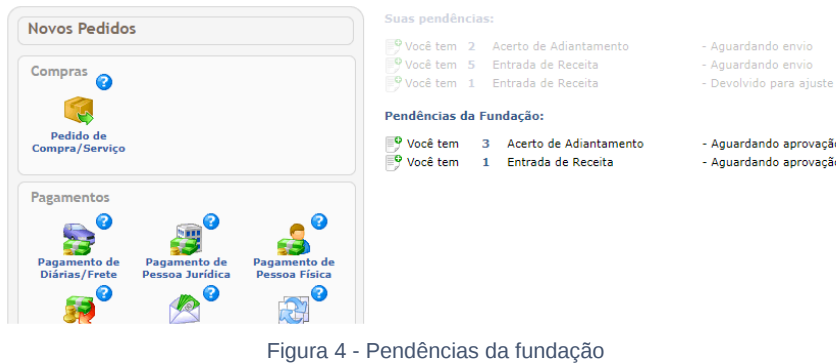

# <span id="page-2-0"></span>**Menu**

Outra forma de acesso aos pedidos do sistema é através do menu. Este agrupa os formulários por tema.

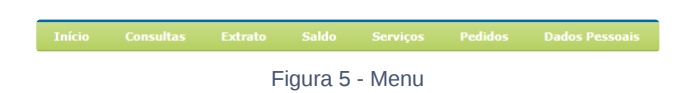

Para os pedidos existentes na tela principal, basta passar o mouse em cima do menu Pedidos. Serão exibidos todos os tipos de pedidos. Para acessar os formulários, basta selecionar o nome do pedido e clicar.

Para voltar à tela inicial do Conveniar basta clicar em **Início** no menu.

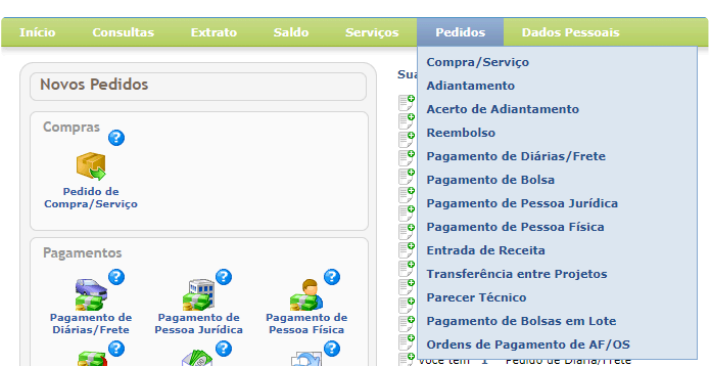

Figura 6 - Menu Pedidos

<span id="page-3-0"></span>Para sair do Conveniar basta clicar em **Sair** localizado no lado superior direito da tela.

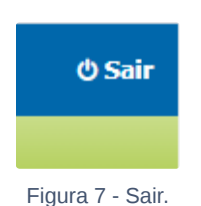

# <span id="page-3-1"></span>**Consultas**

O menu Consultas possui várias opções de filtro sobre as informações de projetos, de compras, e de eventos. Vamos passar por cada uma das opções desse menu, a seguir.

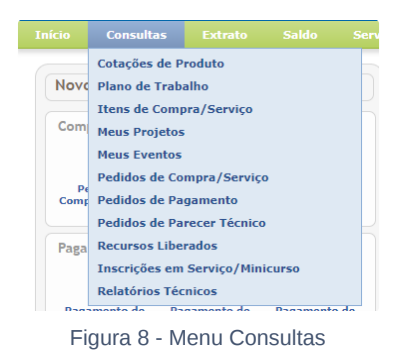

### **Cotações de Produto**

Nesse filtro serão listadas todas as cotações do produto informado.

Informe o nome do produto no campo **Produto**. Ou, clique em **Procurar** e faça a busca do produto pelos campos Descrição, Código, Produto ou Categoria.

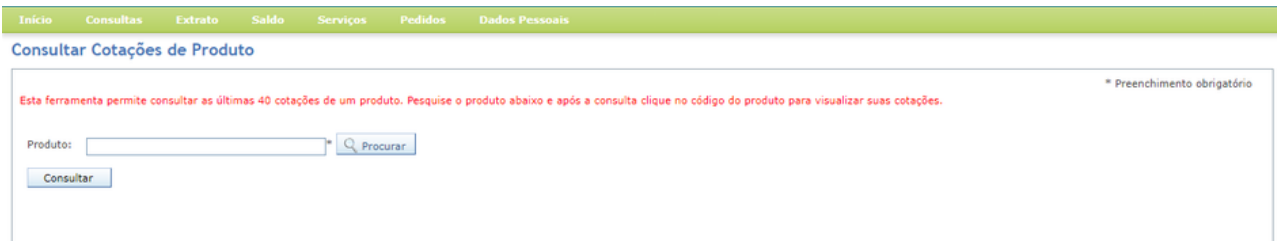

Figura 9 - Consultar Cotações de Produto

Após selecionar o produto, clique em **Consultar**.

O Conveniar apresentará as informações das cotações recebidas para o produto informado. O fornecedor que cotou, a data da cotação, o valor e a moeda.

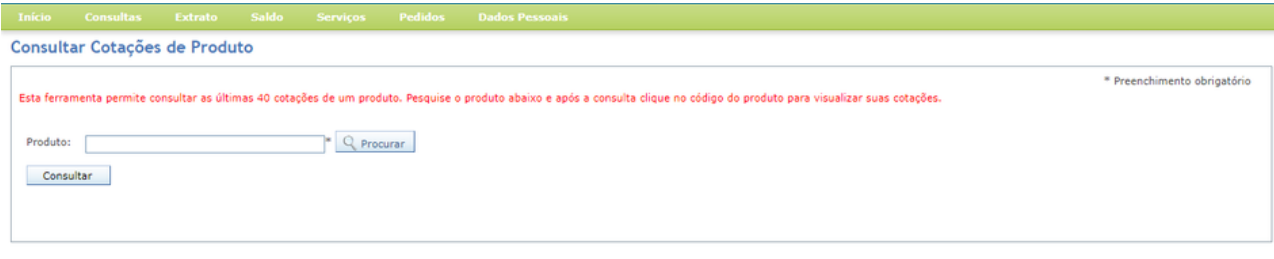

Figura 10 - Consultar Cotações de Produto

### **Plano de trabalho**

Na consulta por Plano de Trabalho, informe o projeto que deseja consultar e clique em Consultar. O sistema apresentará o plano de trabalho cadastrado para o projeto consultado.

| Consultar Plano de Trabalho                                  |                                                                                                    |                      |                                   |                         |                                                  |                                |                              |                          |
|--------------------------------------------------------------|----------------------------------------------------------------------------------------------------|----------------------|-----------------------------------|-------------------------|--------------------------------------------------|--------------------------------|------------------------------|--------------------------|
| Plano de Trabalho                                            |                                                                                                    |                      |                                   |                         |                                                  |                                |                              |                          |
| Projeto:                                                     | 1056 - Projeto científico 01                                                                                                    | ▼ Listar Todos       |                                   |                         |                                                  |                                |                              |                          |
|                                                              | Limpar<br>Consultar                                                                                                    |                      |                                   |                         |                                                  |                                |                              |                          |
|                                                              |                                                                                                    |                      | <b>Itens Aprovados no Projeto</b> |                         |                                                  |                                |                              |                          |
| Departamento:<br>Sub-Processo:<br>Cód.<br>Produto<br>Produto | Projeto: 1056 - Projeto científico 01<br>Coordenador: Administrador do Sistema<br>Gestor: silvania.<br>Vigência: 30/09/2020<br>Convênio Mãe: 1099 - Projeto 2020 novo<br><b>Descrição</b> | <b>Justificativa</b> | Observação                        | <b>Qtde</b><br>aprovada | <b>Valor</b><br>unitário                         | <b>Valor total</b><br>aprovado | Valor<br>executado           | Saldo                    |
| <b>Rubrica: Bolsas</b>                                       | Bolsas                                                                                                    |                      |                                   |                         |                                                  |                                | 43.790,26                    |                          |
|                                                              |                                                                                                    |                      | Observação                        | 1,00                    | 500.000,00<br><b>Total da</b><br><b>Rubrica:</b> | 500.000,00<br>500.000,00       | 43.790,26                    | 456.209,74<br>456.209,74 |
| Rubrica: Diárias                                             |                                                                                                    |                      |                                   |                         |                                                  |                                |                              |                          |
|                                                              | diárias                                                                                                    |                      |                                   | 1,00                    | <b>S00.000,00</b>                                | 500.000,00                     | $0,00$ $\odot$               | 500.000,00               |
|                                                              |                                                                                                    |                      |                                   |                         | <b>Total da</b><br><b>Rubrica:</b>               | 500.000,00                     | 0,00                         | 500.000,00               |
| Rubrica: Serviços de Terceiros Pessoa Física                 |                                                                                                    |                      |                                   |                         |                                                  |                                |                              |                          |
|                                                              | Pagamento de PF                                                                                                    |                      |                                   |                         | 1,00 1.000.000,00                                | 1.000.000,00                   | 7.674,13                     | 992.325,87               |
|                                                              |                                                                                                    |                      |                                   |                         | <b>Total da</b><br><b>Rubrica:</b>               | 1.000.000,00                   | 7.674,13 $\Omega$ 992.325,87 |                          |

Figura 11 - Consultar Plano de Trabalho

### **Itens de Compra/Serviço**

Nesse filtro é possível buscar itens de pedidos de compra/serviço, e obter informações sobre o andamento de sua compra.

O filtro permite buscar itens de um determinado pedido de compra. Para isso basta preencher somente o campo **Número do Pedido**.

Também é possível buscar todos os itens já comprados de um projeto, preenchendo os campos **Projeto** e **Situação** igual a Finalizado. Como está na imagem abaixo.

Outra opção de filtro, é buscar por um determinado produto independente do projeto que realizou a compra. Para esse filtro preencha somente o campo **Produto.**

No resultado do filtro, o Conveniar sempre trará as informações do produto, do pedido de compra, do projeto, do processo de compra, e do fornecedor.

#### Consultar Itens de Compra/Servico

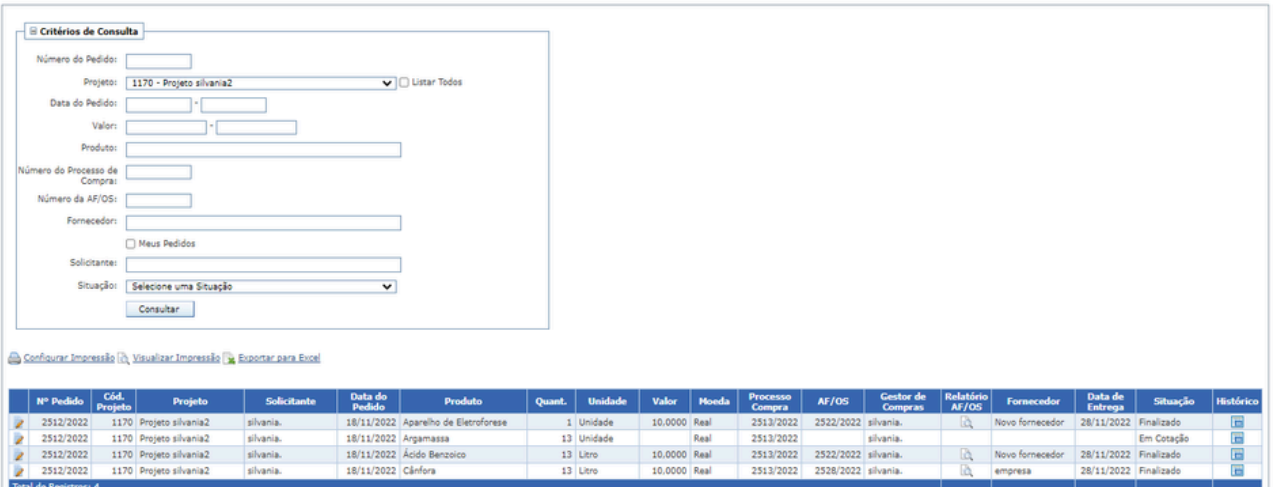

Figura 12 - Consultar Itens de Compra/Serviço

### **Meus Projetos**

Essa consulta apresenta as informações dos projetos que o usuário logado tem acesso.

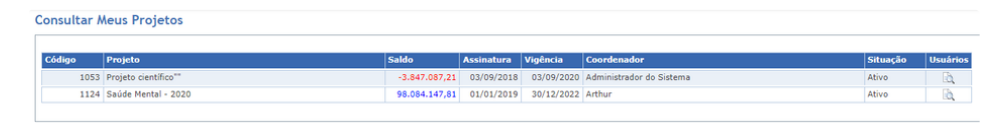

Figura 13 - Consultar Meus Projetos

### **Meus Eventos**

Nessa consulta o Conveniar apresentará todos os eventos relacionados aos projetos que o usuário logado tem acesso.

Na coluna **Inscrições**, o sistema apresenta as informações relacionadas à inscrições no evento. E na coluna **Receita**, o sistema apresenta as informações relacionadas aos pagamentos.

|             | <b>Consultar Meus Eventos</b>                                 |                    |                 |                          |             |                 |                           |  |
|-------------|---------------------------------------------------------------|--------------------|-----------------|--------------------------|-------------|-----------------|---------------------------|--|
| Cod. Evento | Evento                                                        | <b>Tipo Evento</b> | Cod.<br>Projeto | Projeto                  | Coordenador | <b>Situacão</b> | <b>Inscrições Receita</b> |  |
|             | 50 Captação e armazenamento de água da chuya Eventos          |                    |                 | 1053 Projeto científico" | silvania.   | Encerrado       |                           |  |
|             | Captação e armazenamento de água da chuva<br>$51 - 2a$ Edicão | Eventos            |                 | 1053 Projeto científico" | silvania.   | Registrado      |                           |  |
|             | 53 servico                                                    | Eventos            |                 | 1053 Projeto científico" | silvania.   | Em oferta       | =                         |  |

Figura 14 - Consultar Meus Eventos

### **Pedidos de Compra/Serviços**

Nesse filtro as informações apresentadas são referentes ao pedido de compra. Na coluna **Itens** é possível conferir os itens solicitados no pedido.

Caso o pedido de compra esteja na situação **Registrado**, é possível clicar no ícone para edição ou cancelamento do pedido, ou envio para a fundação.

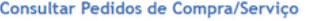

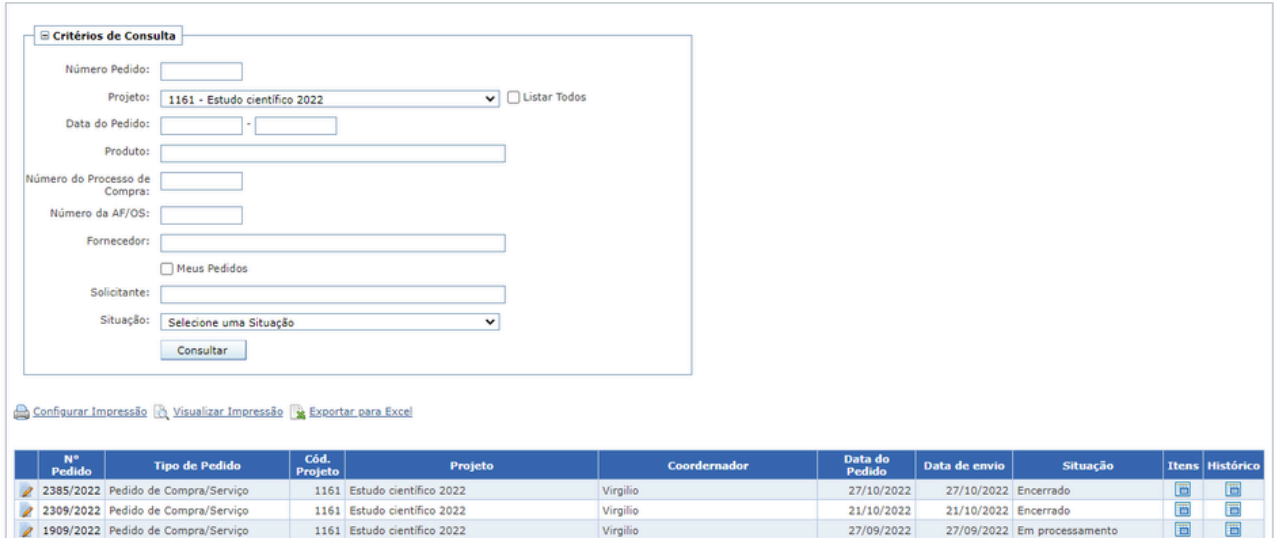

Figura 15 - Consultar Pedidos de Compra/Serviço

### **Pedidos de Pagamento**

Nesse filtro o coordenador pode consultar por diferentes tipos de pedidos, realizando o filtro por projeto, ou por vencimento, por uma situação, ou ainda por favorecido.

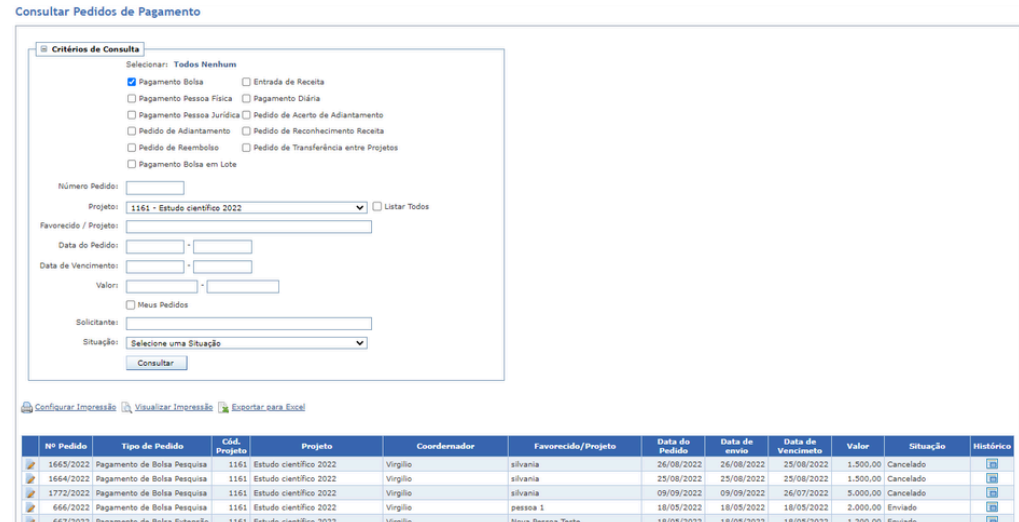

Figura 16 - Consultar Pedidos de Pagamento

### **Pedidos de Parecer Técnico**

Nessa consulta o coordenador consegue saber se tem algum pedido de parecer técnico aguardando aprovação, ou, consultar pareceres já aprovados anteriormente.

Caso o pedido de parecer técnico esteja na situação Aguardando Parecer, o coordenador poderá clicar no ícone de edição para realizar a aprovação do pedido.

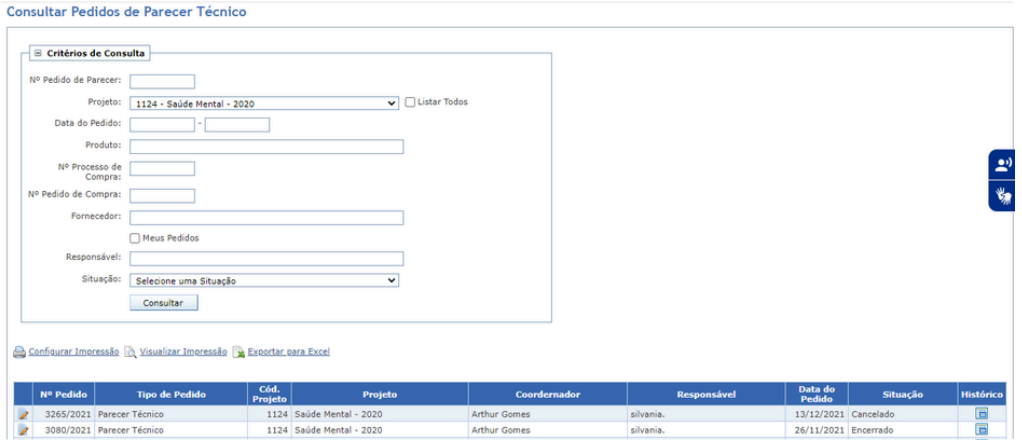

Figura 17 - Consultar Pedidos de Parecer Técnico

### **Recursos Liberados**

Nessa consulta o Conveniar apresentará informações dos valores liberados, à liberar, e executado, nas rubricas de um determinado projeto.

| Liberações por Projeto<br>Projeto:                                                  | 1124 - Saúde Mental - 2020<br>Limpar<br>Consultar | $\blacktriangledown$ $\blacksquare$ $\Box$ Listar Todos |                            |                      |                       |                        |                       |
|-------------------------------------------------------------------------------------|---------------------------------------------------|---------------------------------------------------------|----------------------------|----------------------|-----------------------|------------------------|-----------------------|
| Coordenador: Arthur Gomes<br>Departamento:<br>Sub-Processo:<br>Vigência: 30/12/2022 | Projeto: 1124 - Saúde Mental - 2020               |                                                         | <b>Recursos do Projeto</b> |                      |                       |                        |                       |
|                                                                                     | <b>Rubrica</b>                                    | <b>Valor Aprovado</b>                                   | Liberado                   | <b>A Liberar</b>     | Moeda da<br>Liberação | <b>Valor Executado</b> | <b>Moeda do Saldo</b> |
| <b>Bolsas</b>                                                                       |                                                   | 100,000,00                                              | 2.413.662.56               | $-2.313.662.56$ Real |                       | 1.786.171.68 Real      |                       |
| Diárias                                                                             |                                                   | 10,000,00                                               | 0.00                       | 10,000,00 Real       |                       | 1,636,34 Real          |                       |
| Receitas                                                                            |                                                   | 0,00                                                    | 2.000,00                   | $-2.000.00$ Dólar    |                       | 12.000,00 Real         |                       |
| Despesa Operacional                                                                 |                                                   | 100.000.000,00                                          | 105.130.394.85             | $-5.130.394.85$ Real |                       | 94.486.201.08 Real     |                       |
| Despesas Diversas                                                                   |                                                   | 500,000,00                                              | 0,00                       | 500.000,00 Real      |                       | $-66.614.62$ Real      |                       |
|                                                                                     |                                                   | 50.000,00                                               | 0.00                       | 50.000,00 Real       |                       | $-3.069.41$ Real       |                       |
| Software                                                                            |                                                   | 0,00                                                    | 109.000,00                 | $-109.000,00$ Real   |                       | 60.000,00 Real         |                       |
| Liberações                                                                          |                                                   | 0.00                                                    | 1,797,422.74               | $-1.797.422.74$ Real |                       | 1.808.822,74 Real      |                       |
| Rendimento de Aplicação                                                             |                                                   |                                                         |                            | $-8,792,480,15$      |                       | 98.085.147,81          |                       |
|                                                                                     |                                                   | 100.660.000,00                                          | 109.452.480,15             |                      |                       |                        |                       |

Figura 18 - Consultar Recursos Liberados

### **Inscrições em Serviços/Minicurso**

Aqui, o coordenador consegue a listagem dos inscritos do evento por Serviço/Minicurso. Basta informar o evento, e o serviço/Minicurso que deseja consultar.

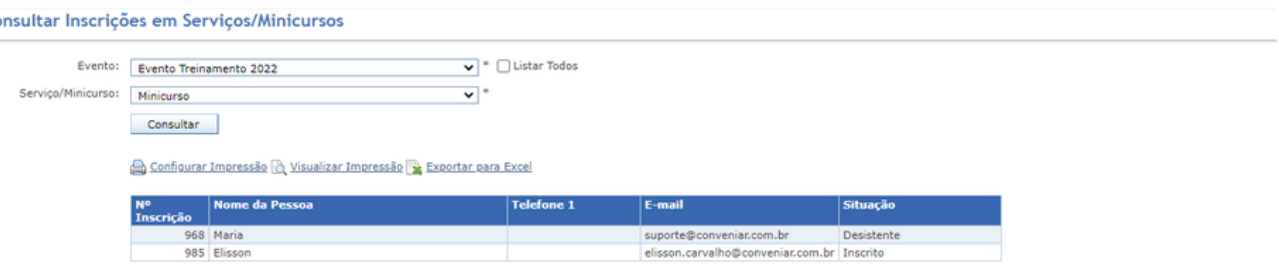

Figura 19 - Consultar Inscrições em Serviços/Minicursos

### **Relatórios Técnicos**

Na consulta dos relatórios técnico, é possível realizar um filtro por relatórios de um determinado projeto, ou relatórios que ainda estão pendentes de envio.

Nessa tela, caso o relatório esteja com a situação Pendente, o coordenador do projeto deve clicar no ícone da coluna Arquivos, adicionar o relatório e em seguida clicar em Enviar. O relatório será enviado para a fundação e deixará de estar pendente.

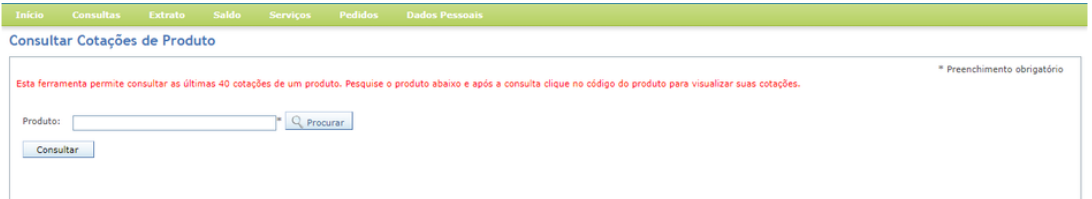

Figura 20 - Consultar Relatórios Técnicos

# <span id="page-8-0"></span>**Saldo de Projetos**

A consulta de saldo é a forma mais simples e rápida de identificar qual é o recurso disponível que seu projeto possui.

Caso o seu projeto possua várias rubricas, o Conveniar sempre fornecerá o saldo individualizado por cada uma, e também o saldo total do projeto.

Com o Conveniar, é possível realizar uma consulta do saldo de seus projetos a qualquer momento, bastando acessar o menu **Saldo**, destacado na imagem abaixo, escolher seu projeto e a data em que deseja visualizar o saldo.

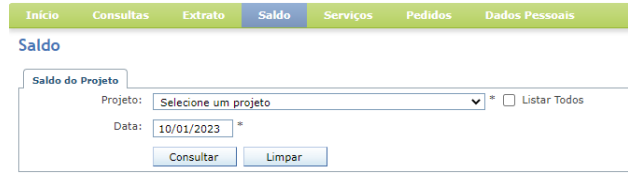

Figura 21 - Saldo

Ao clicar em Consultar, o sistema carregará na tela o saldo de cada rubrica do projeto selecionado, e o saldo total do projeto.

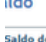

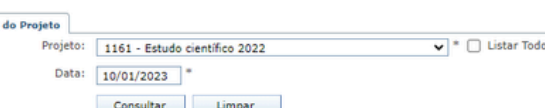

Saldo do Projeto

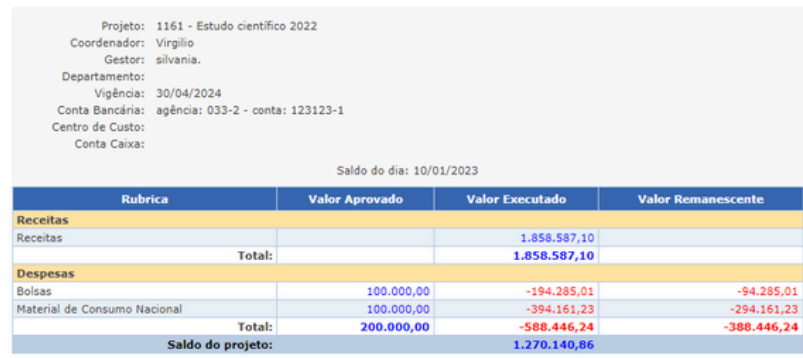

Gerado em 10/01/2023 - 08:10 por silvania. Saldo Total: 1.270.140,86

Figura 22 - Saldo

# <span id="page-9-0"></span>**Extrato de Projetos**

O extrato do projeto é um relatório de todas as movimentações financeiras de seu projeto em um intervalo de tempo. Nele é possível visualizar de forma analítica cada lançamento de entrada ou saída de recurso do seu projeto.

Para visualizar um extrato, clique no menu **Extrato**, selecione seu projeto, ajuste o intervalo de data e clique em **Extrato Simplificado** ou **Extrato Completo**.

O extrato simplificado não traz lançamentos estornados e nem cancelados. Já o extrato completo, traz todos os lançamentos incluindo lançamentos estornados e cancelados.

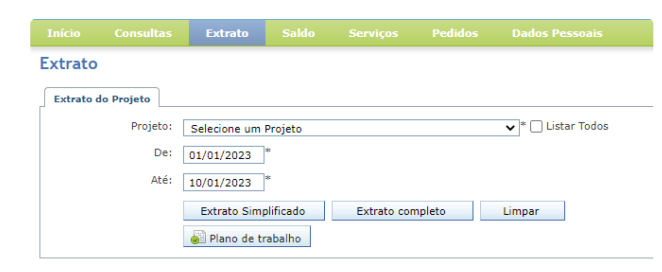

Figura 23 - Extrato

Como ilustrado na imagem abaixo, é possível perceber que o extrato é organizado de acordo com as rubricas contidas no projeto. Para conseguir mais detalhes sobre como realizar análise do seu extrato, entre em contato com o gestor do seu projeto.

#### **Extrato do Projeto**

Projeto: 1124 - Projeto 2021<br>Coordenador: Arthur Gomes<br>Gestor: silvania. Gestor: silvania.<br>Departamento:<br>Sub-Processo:<br>Saldo Anterior: 97.278.495,07<br>Vigência: 31/12/2021

#### De:01/06/2021 Até:08/07/2021

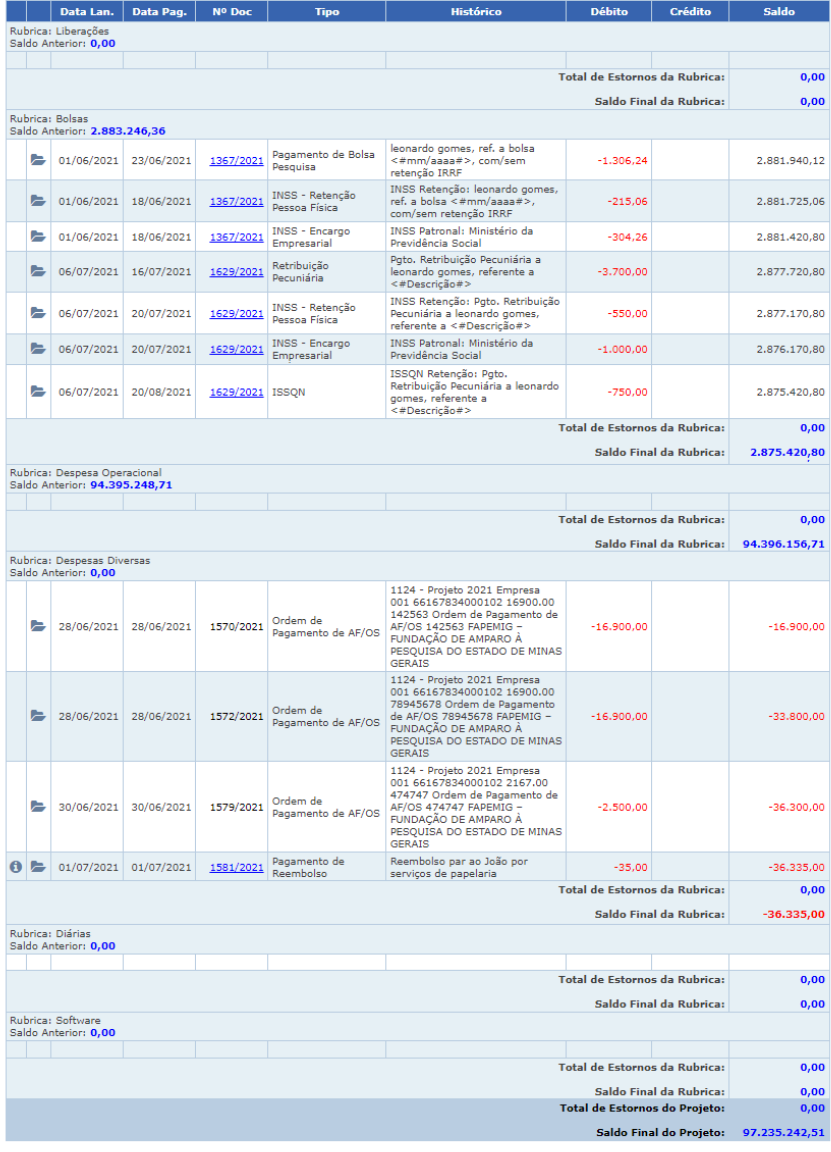

#### E Extrato de Lançamentos Estornados

Gerado em 08/07/2021 - 16:44 por silvania.

Visualizar Impressão Exportar para Excel

Figura 24 - Extrato

# <span id="page-10-0"></span>**Pedidos**

Os formulários de pedidos preenchidos pelo usuário podem ser enviados ao final do processo ou salvos para posterior envio. Um pedido, após ser enviado pelo usuário, não pode mais ser alterado e o gestor do projeto na fundação recebe uma pendência para aprovar o pedido.

Em todos os tipos de pedidos, a primeira informação solicitada é a do **Projeto** em que o pedido será realizado. Após esta seleção o Conveniar já apresenta uma série de informações a cerca do projeto, inclusive habilitando o botão **Plano de Trabalho**, que apresenta o saldo das rubricas e os itens aprovados no projeto. Além disso, o sistema apresenta informações importantes, como coordenador, vigência e saldo do projeto. Todas estas informações são de extrema relevância para a tomada de decisão na realização dos pedidos e serão também consideradas na aprovação do pedido pelo gestor do projeto na fundação.

Todo pedido, ao ser salvo pela primeira vez, ganha um número identificador que permite rastreá-lo e identificá-lo no sistema durante toda sua tramitação e execução. O usuário pode utilizar esse número para localizar o pedido a qualquer momento e acompanhar o andamento de todas as suas etapas.

# <span id="page-11-0"></span>**Pedido de Compra/Serviço**

Solicita à fundação a aquisição de algum bem material ou serviço para o projeto. Para acessar o formulário basta clicar no ícone **Pedido de Compra/Serviço** da imagem abaixo.

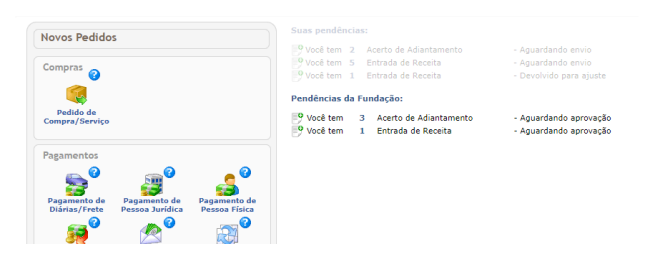

Figura 25 - Pedidos de compra/serviço.

Após clicar no ícone de novo pedido de compra/serviço na tela principal o formulário a seguir será aberto.

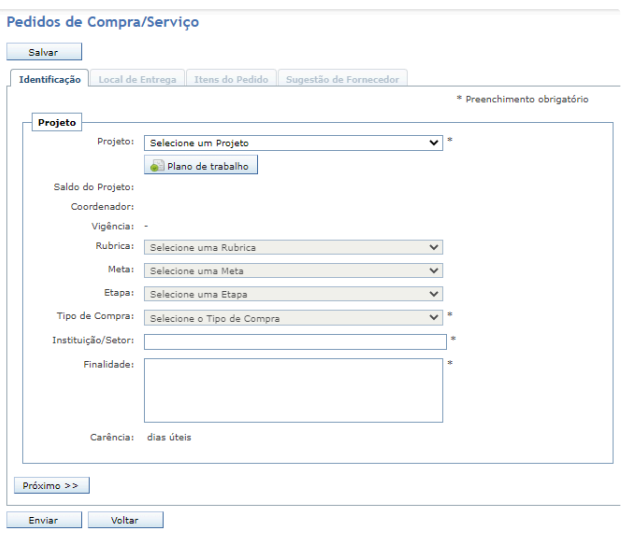

Figura 26 - Pedidos de Compra/Serviço - Identificação

Na aba **Identificação** é solicitado o preenchimento dos seguintes campos:

**Projeto**: Selecione o projeto onde deve ser realizada a compra.

**Rubrica**: Este campo é de preenchimento opcional e serve para indicar de qual rubrica a compra dos produtos e/ou serviços será debitada. **Meta**: caso o projeto tenha meta cadastrada, deve se informar em que meta está sendo executada essa solicitação de compra. **Etapa**: caso o projeto tenha etapa cadastrada, também de ser informada a que etapa está sendo executada essa solicitação de compra. **Tipo de Compra**: Define o tipo de compra que a ser realizada. **Instituição/Seto**r: Para qual instituição ou setor a compra será realizada.

**Finalidade**: Qual a finalidade desta compra para o projeto.

**Carência**: Para cada tipo de compra a fundação definiu um tempo médio necessário para realizar todo o processo de compra, chamado de Carência, que é apresentado logo abaixo e é definido em dias úteis. O Conveniar compara a carência do pedido de compra com a vigência do projeto para verificar se ainda há tempo hábil para realizar esta compra.

Ao terminar o cadastro das informações da primeira etapa, clique no botão **Próximo**. O pedido será salvo e o sistema avança para a aba **Local de Entrega**.

No Local de Entrega define-se um ou mais locais para entregar os produtos/serviços do pedido de compra. Preencha as informações sobre o local de entrega e clique em **Adicionar** para inserir.

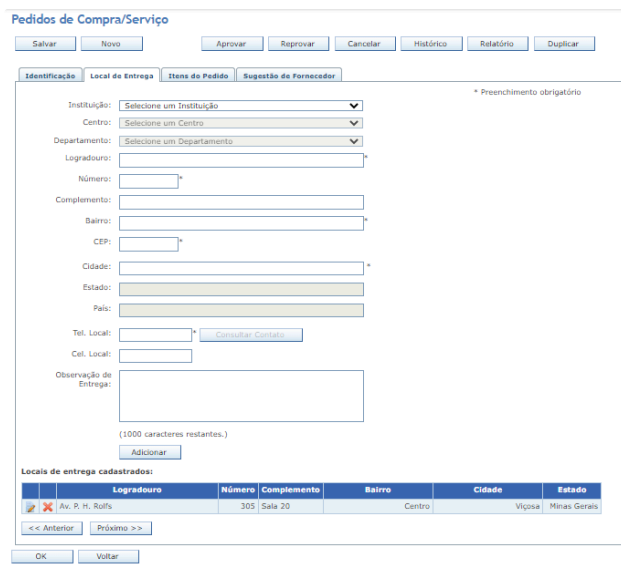

Figura 27 - Pedido de Compra/Serviço - Local de Entrega

O Conveniar já sugere como local de entrega o endereço da instituição/departamento cadastrado para o projeto. O usuário deve completar ou mudar os dados do local de entrega. É importante adicionar informações como telefone para contato e, se necessário, observação de entrega.

Ao terminar o cadastro do local de entrega, clique no botão **Próximo**. Na próxima aba deverão ser inseridos os **Itens do Pedido**. Podem ser pedidos um ou vários itens de compra, seja produto ou serviço.

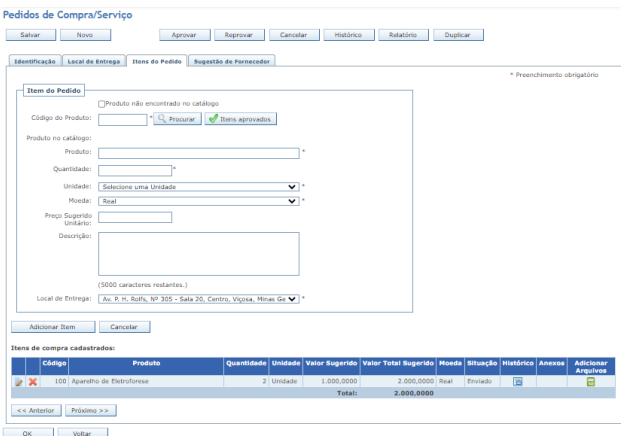

Figura 28 - Pedido de Compra/Serviço - Itens do Pedido

Para preencher um item é necessário identificar o produto/serviço a ser adquirido no **catálogo de produtos e serviços** da fundação. O objetivo deste catálogo é facilitar o preenchimento do pedido de compra, auxiliar o setor de compras da fundação na identificação de fornecedores dos produtos/serviços, permitir identificar/categorizar compras similares, além de outras funcionalidades.

Botão **Procurar**: Permite procurar um produto/serviço no catálogo de produtos e serviços da fundação. Ao selecionar o produto/serviço na tela de busca, ele irá preencher o campo Código do Produto e sugerir as informações de nome do Produto, Unidade e Descrição.

**Produto não encontrado no catálogo**: Quando o produto não é encontrado no catálogo, deve-se marcar esta opção e descrever o nome do produto/serviço no campo Produto e o detalhamento no campo Descrição.

Botão **Itens Aprovados**: Através deste botão é possível visualizar, como itens de compra, os produtos/serviços previstos no Plano de Trabalho do projeto e cadastrados pelo gestor do projeto na fundação.

**Descrição**: É muito importante detalhar ao máximo as características do produto/serviço que se deseja adquirir para facilitar o trabalho do comprador e para que o produto/serviço adquirido atenda ao projeto.

**Preço Sugerido Unitário**: Caso tenha ideia do valor aproximado do produto/adquirido, este campo auxiliará o comprador na montagem e nas tomadas de decisão do processo de compra.

Preencha as informações do item e clique em **Adicionar Item** para compor o seu pedido.

Ao final desta etapa clique no botão **Próximo** para ir para a aba **Sugestão de Fornecedor**.

O objetivo desta aba é que o solicitante possa sugerir fornecedores para a realização do processo de compra. Quanto mais informações fornecidas, mais agilidade o comprador conseguirá realizar a compra e mais acertado será o processo em atender os objetivos desta compra.

A indicação é por produto. Assim, basta escrever o nome dos fornecedores sugeridos no campo Sugestão de fornecedor, marcar para quais produtos serão registrados e clicar no botão Definir Fornecedor.

No campo **Arquivos Anexos**, é possível adicionar arquivos que julgar importante para a compra do produto.

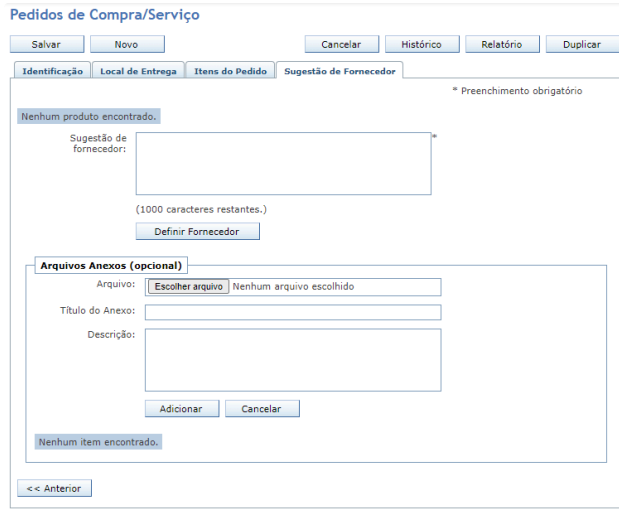

Figura 29 - Pedido de Compra/Serviço - Sugestão de Fornecedor

### <span id="page-14-0"></span>**Pedido de Adiantamento**

É um pedido de solicitação de liberação de recurso antecipado, para um favorecido poder realizar pagamento de despesas de viagens e/ou pagamentos diversos. Porém, é importante verificar as restrições deste procedimento no regimento interno da fundação e nas leis de utilização dos recursos financeiros firmadas no contrato/convênio do Projeto.

Após selecionar o Projeto, deve-se selecionar a pessoa que receberá o adiantamento através do campo **Favorecido**.

Atenção para a opção **Pessoas Relacionadas**, se ela estiver selecionada, então, só será possível selecionar pessoas previamente cadastradas no projeto selecionado no campo anterior. Mas, se essa opção não estiver selecionada, então, podem ser selecionada quaisquer pessoa que já estiver cadastrada no Conveniar, não só no projeto.

No botão **Consultar Adiantamentos Pendentes**, o sistema apresenta todos os pedidos de adiantamento aprovados para o favorecido selecionado, que ainda não foram acertados. Nesse botão também é informado se o favorecido selecionado, está liberado ou bloqueado para receber um novo adiantamento.

Em seguida é solicitada a **Forma de Pagamento**, o **Valor** desse adiantamento, e a **Finalidade**.

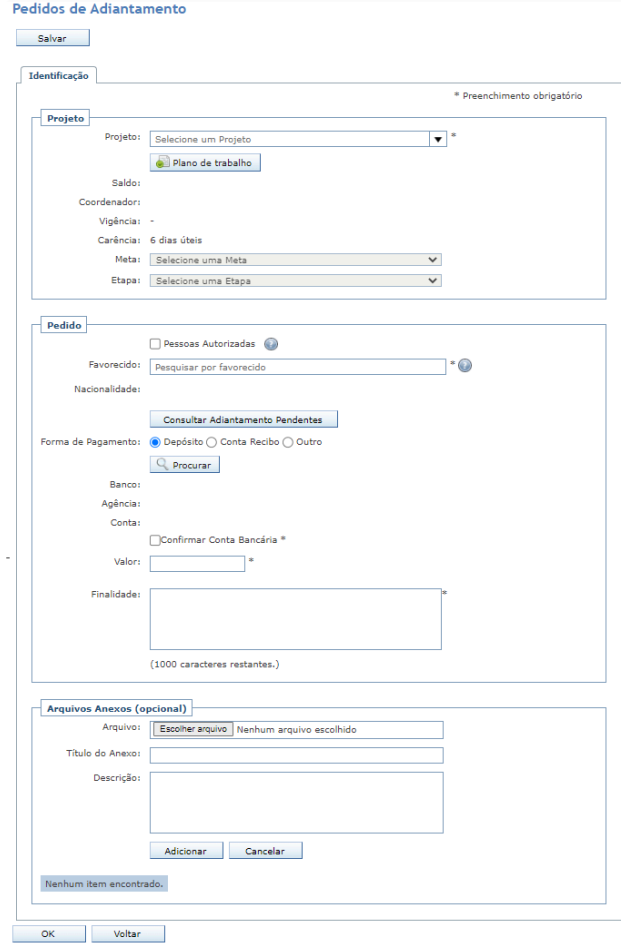

Figura 30 - Pedidos de Adiantamento

# <span id="page-15-0"></span>**Acerto de Adiantamento**

Esse pedido é a prestação de contas de um determinado adiantamento realizado anteriormente. Caso o recurso tenha sido insuficiente, o Projeto ressarcirá ao favorecido a diferença das despesas comprovadas. Caso o recurso não tenha sido totalmente utilizado, deverá ser devolvido à fundação, que creditará no saldo do Projeto.

Para realizar o pedido de acerto, é necessário escolher quais pedidos de adiantamento estão sendo acertados. A lista dos pedidos de adiantamento em aberto de seus projetos será exibida na tela.

O Conveniar permite o acerto através de **Diárias/Frete**, de **Diárias/Frete e Despesas**, apenas **Despesas**, e **Devolução**. A devolução deve ser utilizada quando o adiantamento não é utilizado, então, não tem o que prestar contas. Verifiquem em sua fundação os tipos de acertos permitidos. Essa escolha habilitará ou não as abas seguintes para preenchimento das informações.

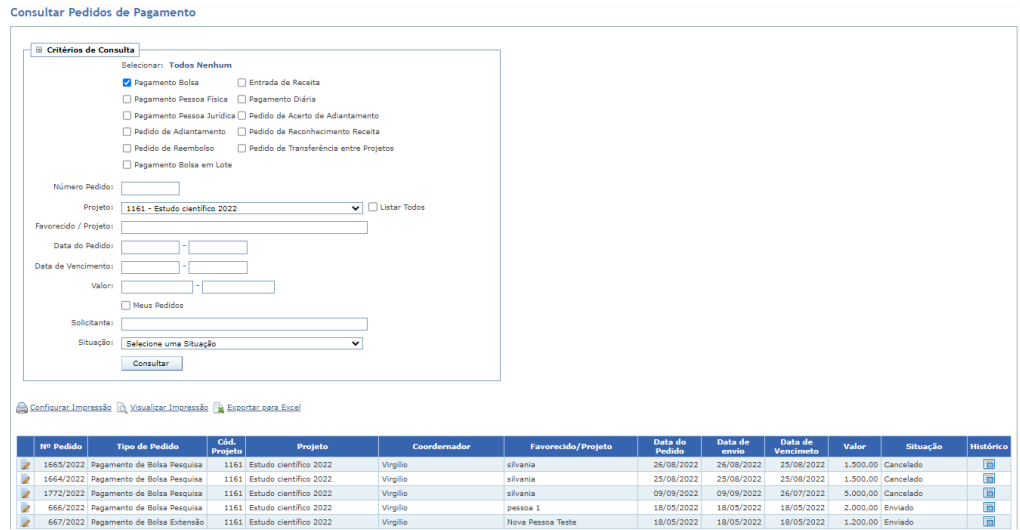

Figura 31 - Pedidos de Acerto de Adiantamento

### **Aba Diárias**

É necessário cadastrar os trechos da viagem, com data e hora da partida da origem, e da chegada ao destino, e clicar no botão **Adicionar**. O botão Retorno, disponível na tabela com os trechos cadastrados, facilitada o cadastramento do trecho que retorno da viagem preenchendo os campos de origem e destino com as cidades invertidas. Basta, então, preencher as datas e horários de partida, e chegada do trecho de retorno.

Na sequência o Conveniar já apresenta a **Tabela de diárias** utilizada para o projeto selecionado, e o usuário deve escolher o **Tipo de diária** a ser pago. A Quantidade de diárias é calculada com base nos trechos cadastrados. Clique no botão **Calcular** para gerar o valor total de diárias.

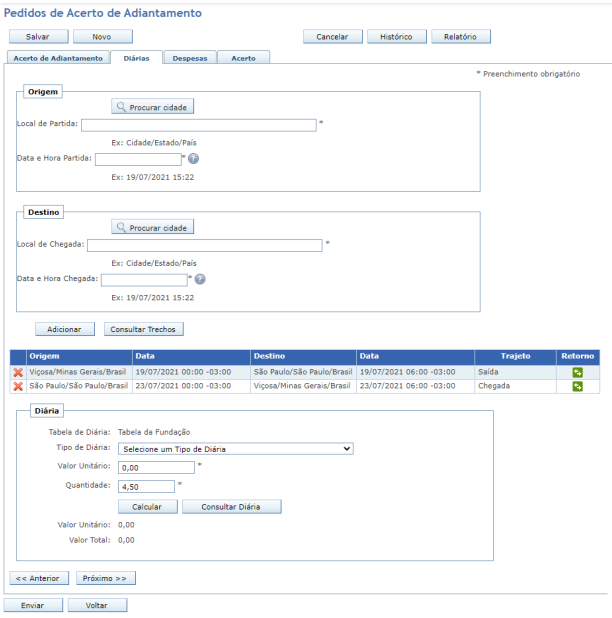

Figura 30 - Adicionar diária.

### **Aba Despesas**

Na aba Despesas devem ser lançados, um a um, os comprovantes das despesas realizadas. Esses comprovantes podem variar muito, desde notas fiscais, recibos, tickets, entre outros. O Conveniar exige apenas os campos **Descrição** e **Valor** como obrigatórios, mas é importante a inserção do maior número de informações possíveis.

Na coluna **Detalhamento do Doc.** é possível adicionar arquivos referentes à despesa.

#### nsultar Pedidos de Pagamento

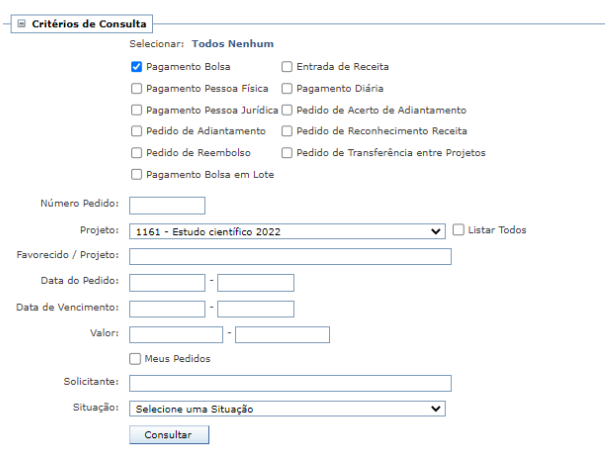

Configurar Impressão N Visualizar Impressão N Exportar para Excel

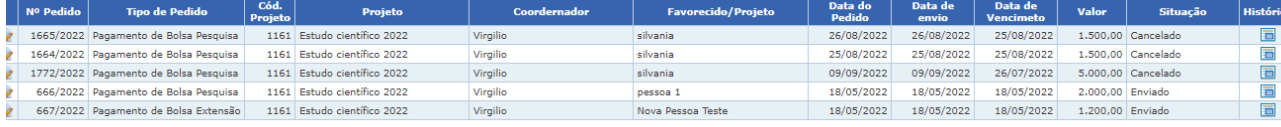

Figura 31 - Adicionar despesa

A aba Acerto apresenta o resumo das informações deste pedido e demonstra o cálculo final do acerto do adiantamento. Caso o valor gasto seja igual ao valor adiantado, não são exigidas mais informações e o pedido está completo.

Se o valor gasto seja maior que o valor adiantado, o sistema solicita informação para realizar um **Complemento** de recurso ao Favorecido. Caso contrário, o sistema exige informações da **Devolução** do recurso restante ao projeto através de comprovante de depósito ou entrega em dinheiro.

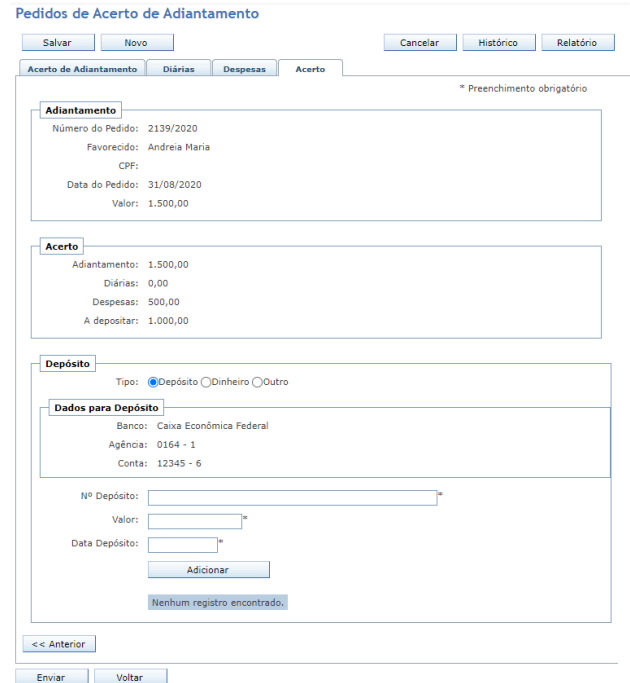

Figura 32 - Adicionar acerto.

# <span id="page-18-0"></span>**Reembolso**

O reembolso é solicitado para ressarcir uma pessoa de despesas que tenham sido realizadas para o projeto e pagas com recursos próprios. Porém, é importante verificar as restrições deste procedimento pela fundação, financiadora e condições de contrato/convênio. Para solicitar o reembolso, é necessário cadastrar os comprovantes de despesas, como notas fiscais, recibos ou outros.

Deve-se selecionar o **projeto** que fará o reembolso, a **pessoa favorecida** (física ou jurídica) que receberá o reembolso, a **forma de pagamento** do reembolso, e a **finalidade** desse pagamento.

Em seguida, no campo **Despesas**, deve-se cadastrar os comprovantes de despesa, um a um, sendo que os campos **Descrição** e **Valor** são obrigatórios. Contudo, sugere-se preencher o maior número de informações possível.

Por último, podem ser anexados arquivos dos comprovantes de despesas.

### <span id="page-18-1"></span>**Pagamento de Diária/Frete**

Solicitação para pagamento de diárias e/ou frete e/ou despesas de viagens realizadas para o desenvolvimento do projeto. O pedido é realizado em etapas e, a cada etapa preenchida, basta clicar no botão Próximo para avançar.

Nesta aba, deve-se selecionar o **Projeto** para a qual foi ou será realizada a viagem. Serão solicitados a Meta e Etapa, caso essas informações tenham sido cadastradas no projeto.

Selecione o **Favorecido** que receberá o recurso. Se a opção '**Pessoas autorizadas**' estiver selecionada e bloqueada, então a pessoa que receberá o recurso, obrigatoriamente deve estar cadastrada no projeto. Mas se essa opção não estiver bloqueada, será possível selecionar qualquer pessoa para recebimento do recurso.

É necessário definir quais tipos de despesas estão sendo solicitadas: **Diárias**, **Frete** e/ou **Despesas**. Normalmente, paga-se Diárias antecipadas ou após viagem. Os gastos com Frete e/ou Despesas, quando permitidos, são pagos normalmente após a realização da viagem.

É possível adicionar arquivos no campo 'Arquivos Anexos (opcional)'.

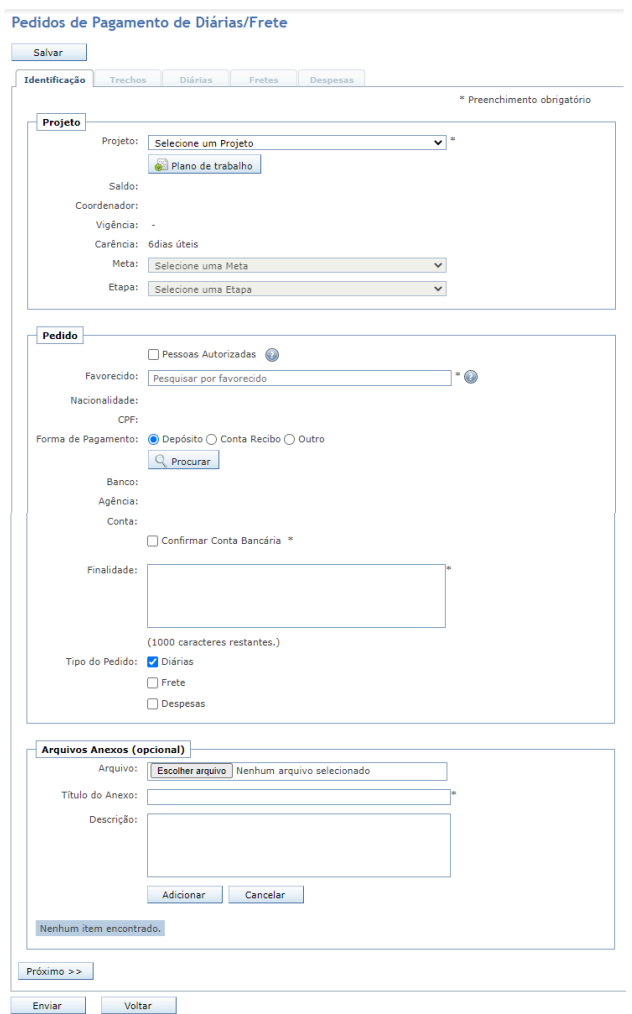

Figura 34 - Pedido de pagamento de diária/frete.

### **Aba Trechos**

É necessário cadastrar os trechos da viagem, com data e hora de partida da **origem**, e da chegada no **destino**. E, clicar no botão **Adicionar**.

O botão Retorno, disponível na tabela com os trechos cadastrados, facilitada o cadastramento do trecho que retorno da viagem preenchendo os campos de origem e destino com as cidades invertidas. Basta, então, preencher as datas e horários de partida e chegada do trecho de retorno.

O botão **Consultar Trecho** permite visualizar outros trechos de viagens para o mesmo Favorecido em datas próximas. E verificar se não há conflitos entre viagens já cadastradas para esse favorecido.

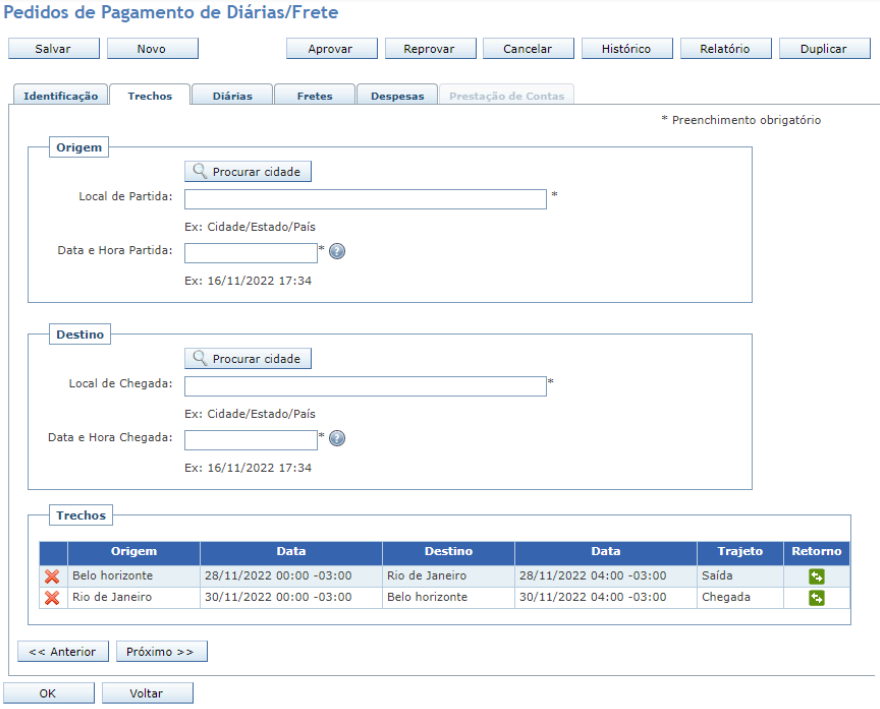

Figura 35 - Adicionar trecho.

### **Aba Diárias**

Na aba Diárias o Conveniar apresenta a **Tabela de diária** utilizada para o projeto selecionado, e o usuário deve escolher o **Tipo de diária** a ser pago. A **Quantidade** de diárias é calculada com base nos trechos cadastrados. Clique no botão **Calcular** para gerar o valor total de diárias.

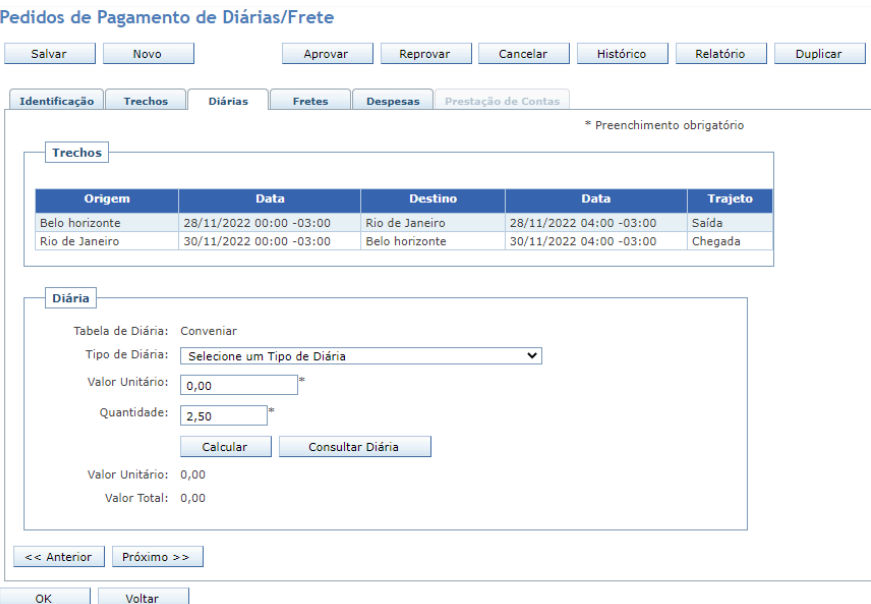

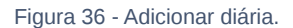

Apesar de existir a opção Frete, poucas são as fundações e financiadoras de projeto que permitem o pagamento de quilometragem de viagem na utilização de carro próprio em viagens do projeto. Caso seu projeto permita esse tipo de despesa, basta preencher os campos correspondentes no grupo **Dados do Veículo**, e clicar no botão **Salvar**. Na sequência escolha o **Tipo de Frete** e clique no botão **Calcular**. O Conveniar calcula o valor total de frete pela multiplicação da quantidade de quilômetros pelo valor unitário.

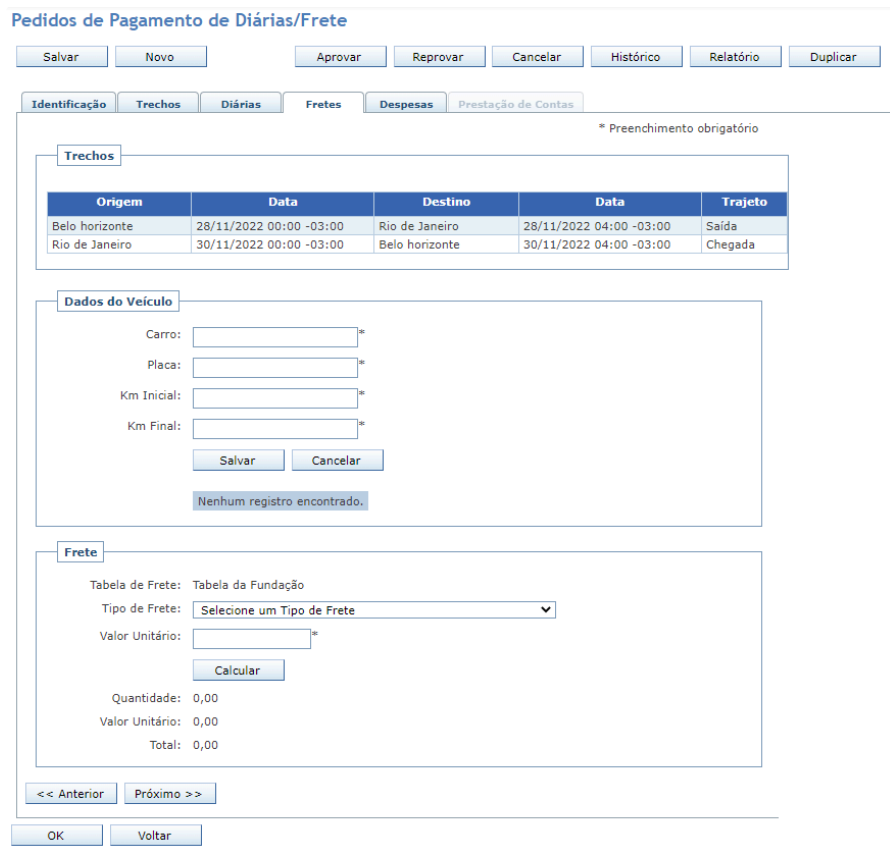

Figura 37 - Adicionar frete.

### **Aba Despesas**

Na aba Despesas devem ser lançados, um a um, os comprovantes das despesas realizadas. Esses comprovantes podem variar muito, desde notas fiscais, recibos, tickets, entre outros.

O Conveniar exige apenas os campos **Descrição** e **Valor** como obrigatórios, mas é importante a inserção do maior número de informações possíveis. Preencha os campos e clique em **Adicionar**, para inserir uma despesa. Depois repita esse procedimento para inserir as próximas despesas.

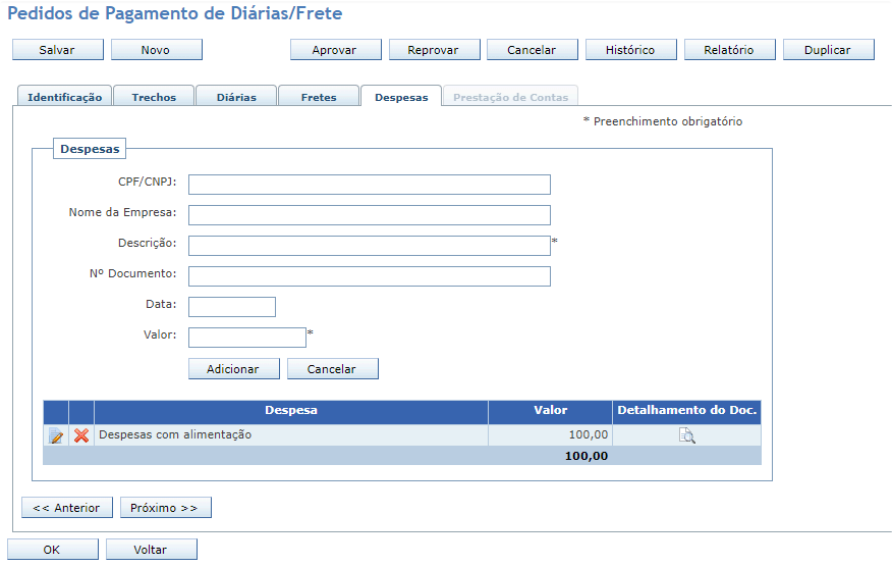

Figura 38 - Adicionar despesas.

### **Aba Prestação de Contas**

A aba Prestação de Contas, deve ser utilizada quando o favorecido do pedido de diária/frete tem que prestar contas do valor pago no pedido. Ela ficará liberada, ou não, após a aprovação do pedido.

Ao aprovar o pedido, o gestor deve selecionar a opção 'Exigir prestação de contas do pedido' para que a aba fique liberada. Caso contrário, a aba Prestação de Contas permanecerá inabilitada.

Após anexação dos arquivos, o gestor do projeto pode aprovar a prestação de contas ou reprovar.

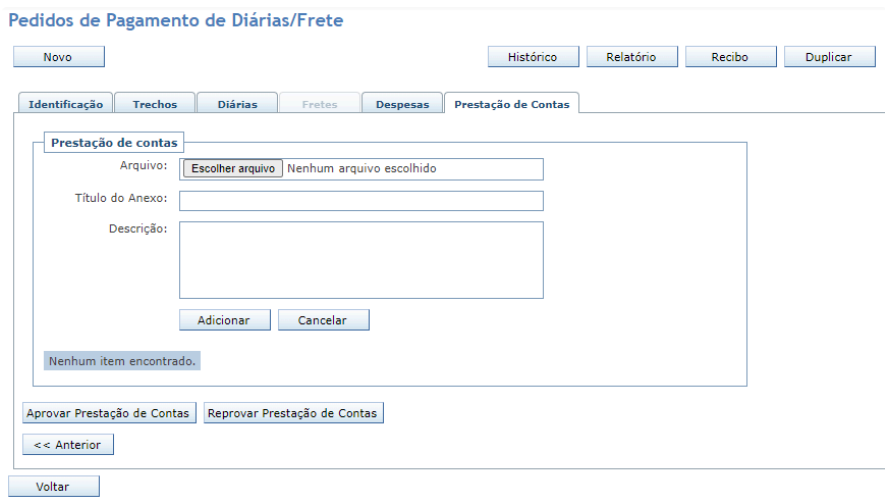

Figura 39 - Prestação de contas do pedido de diária/frete.

# <span id="page-22-0"></span>**Pagamento de Bolsa**

É a solicitação para pagamento de bolsas. Selecione o **Projeto** que pagará a bolsa, a Meta e Etapa desse projeto. Se os campos Meta e Etapa estiverem bloqueados, é porque esse projeto não tem essas informações cadastradas.

Informe a pessoa que receberá a bolsa no campo **Favorecido**. Se a opção **Pessoas Autorizadas** estiver selecionada, então, só poderão ser selecionadas pessoas autorizadas a receber bolsa nesse projeto. Caso contrário, podem ser selecionadas quaisquer pessoas.

Botão **Consultar Contratos**: possibilita avaliar o contrato de bolsa da pessoa selecionada no projeto em questão. Verificando, por exemplo, valores e período de vigência do contrato do bolsista.

Tipo de Bolsa, são as opções de tipos de bolsas que podem ser pagas, que dependem das atividades desenvolvidas pelo bolsista.

**Modalidade de Bolsa**: para alguns tipos de bolsa, podem existir tabelas já predefinidas de bolsas com valores fixos ou sugeridos a ser pago.

Botão **Simular Imposto**: algumas modalidades de bolsas exigem o recolhimento de impostos e através deste botão é possível simular os valores cobrados.

**Data de Vencimento**: para informar a data que deve ser realizado o pagamento da bolsa.

**Mês de Competência**: informe o mês a que se refere esse pagamento.

**Nº de Bolsa:** caso queira gerar mais de uma bolsa para esse favorecido, basta informa o número de bolsas que deseja gera e clicar em Adicionar.

**Data de vencimento** igual para todas as bolsas: caso sejam geradas mais de uma bolsa para esse favorecido, informe se o vencimento dessas bolsas será o mesmo ou não. Caso informe que a data de vencimento não seja igual para todas as bolsas, o sistema gerará vencimento para os meses sequentes a partir da data de vencimento informada anteriormente nessa tela.

**Finalidade:** informe a finalidade do pagamento da bolsa.

No campo **Arquivos Anexos (opcional)**, é possível adicionar arquivos que julgar importante.

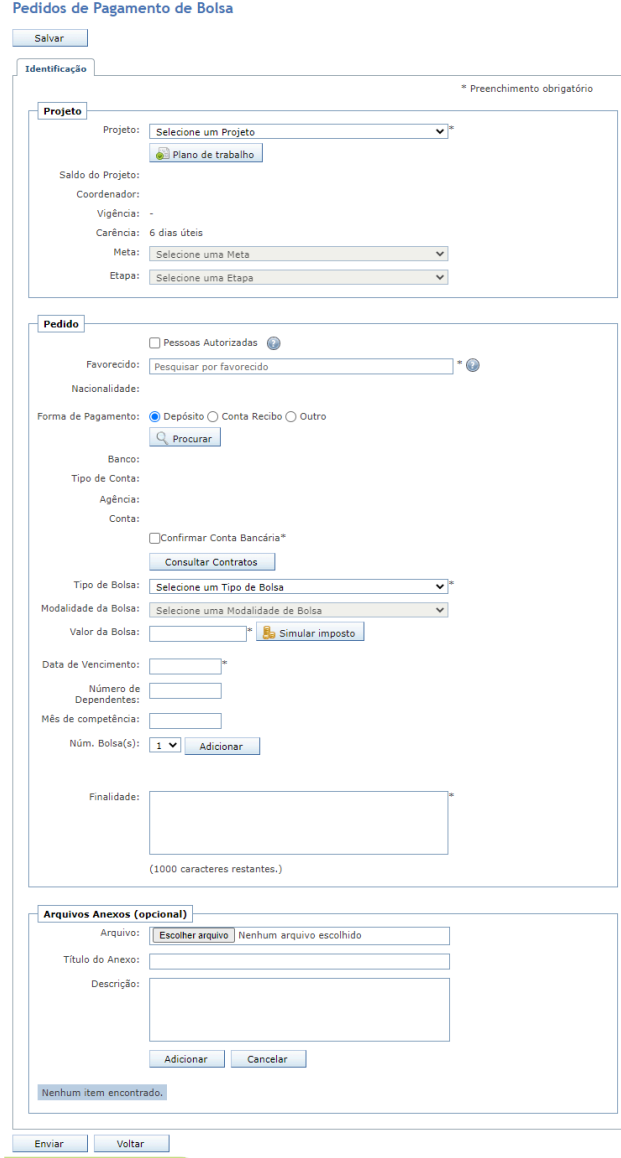

Figura 40 - Pagamento de Bolsa

# <span id="page-24-0"></span>**Pagamento de Pessoa Jurídica**

Solicitação para pagamento de pessoa jurídica, mediante a apresentação de nota fiscal ou documento compatível. Porém, é importante verificar as restrições deste procedimento na fundação e/ou no contrato/convênio do projeto. Em determinadas situações, é obrigatório realizar o pedido de Compra/Serviço para que o processo de compra seja totalmente realizado pela fundação e não apenas o pagamento direto do fornecedor.

Após a escolha do **Projeto**, deve-se selecionar a pessoa jurídica que receberá o pagamento no campo **Favorecido**.

Defina a **Forma de Pagamento** e preencha o campo **Finalidade** deste pagamento.

Nos dados da **Nota Fiscal / Recibo** preencha com os dados do documento. **Número do Documento** é o número da nota fiscal ou do documento correspondente. **Valor:** preencha com valor bruto do documento a ser pago. Em caso de haver retenções de impostos, a equipe da fundação se encarregará de definir e realizar os procedimentos necessários. **Data de Vencimento**: sugestão da data que o pagamento deve ser realizado.

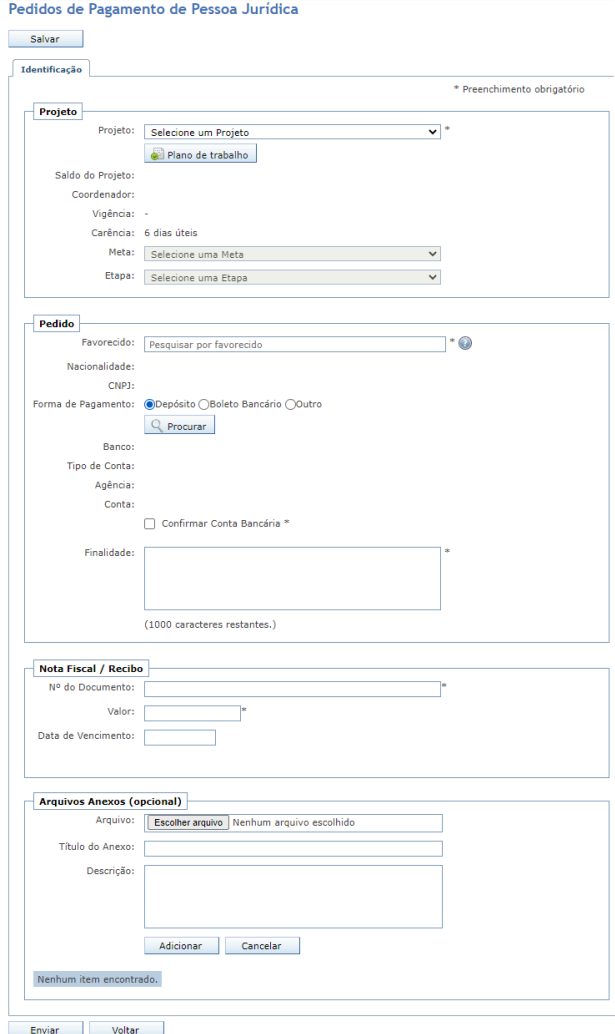

Figura 41 - Pagamento de Pessoa Jurídica

# <span id="page-25-0"></span>**Pagamento de Pessoa Física**

Solicitação para pagamento de pessoa física, mediante a apresentação de Recibo de Pagamento de Autônomo (RPA) ou de Nota Fiscal de Autônomo (NFA).

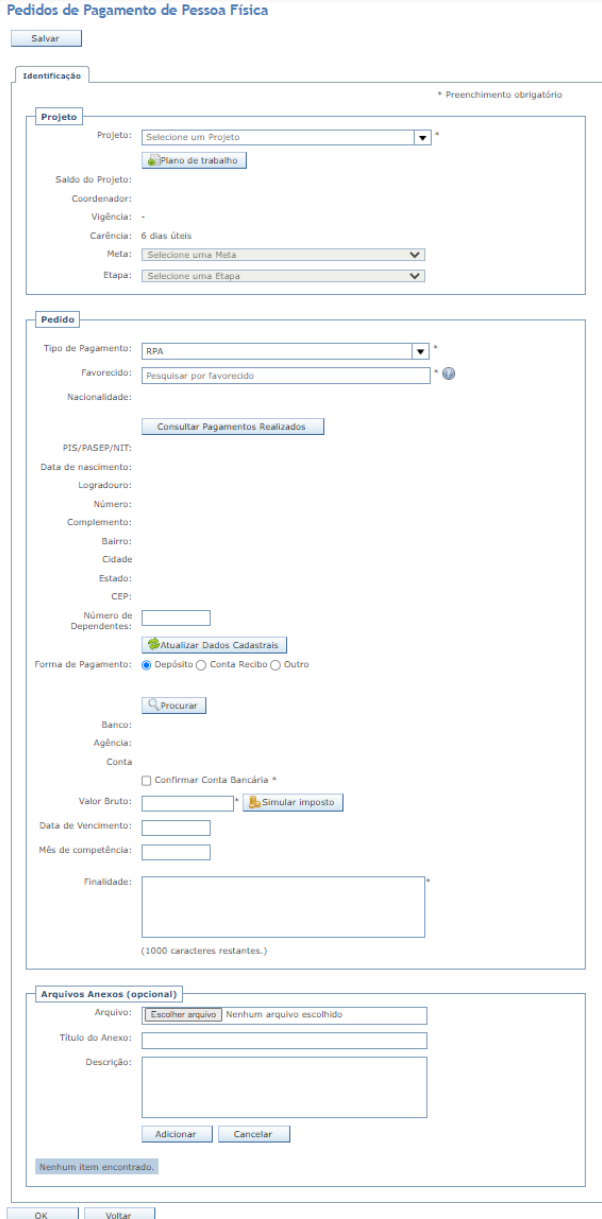

Figura 42 - Pedido de pagamento de pessoa física.

Selecione o **Projeto** que fará o pagamento. Os campos Meta e Etapa serão disponibilizados caso o projeto selecionado tenha essas informações cadastradas. Caso contrário, esses campos ficarão bloqueados.

**Tipo de Pagamento**: selecione uma das opções de pagamento de pessoa física. Por padrão do sistema, já está selecionada a opção **RPA**, mas é possível alterar para as opções: **Pagamento por Serviços Ambientais**, **Retribuição Pecuniária**, **Pagamento de Direitos Autorais**, ou **Pagamento de Produtor Rural**.

Deve-se selecionar a pessoa que receberá o pagamento no campo **Favorecido**. Ao selecionar a pessoa, é possível consultar os pagamentos já realizados clicando no botão **Consultar Pagamentos Realizados**. A fundação pode limitar o número de pagamentos para a mesma pessoa no intervalo de um ano para não configurar vínculo empregatício deste autônomo com a fundação.

Os dados de endereço completo e número do PIS/PASEP/NIT serão carregados na tela, e caso o cadastro da pessoa esteja incompleto, basta clicar no botão **Atualizar Dados Cadastrais** para informar os dados faltantes.

É possível simular o valor líquido que será pago à pessoa após a dedução dos impostos. Para isto, basta clicar no botão **Simular Impostos** e inserir o Valor Bruto.

O campo **Data de Vencimento** refere-se à sugestão de data para o pagamento do favorecido.

O campo **Mês de Competência** refere-se ao mês/ano em que o serviço do autônomo foi prestado ao projeto.

No campo **Finalidade** assinale os serviços prestados e a finalidade destes para o projeto.

# <span id="page-27-0"></span>**Entrada de receita**

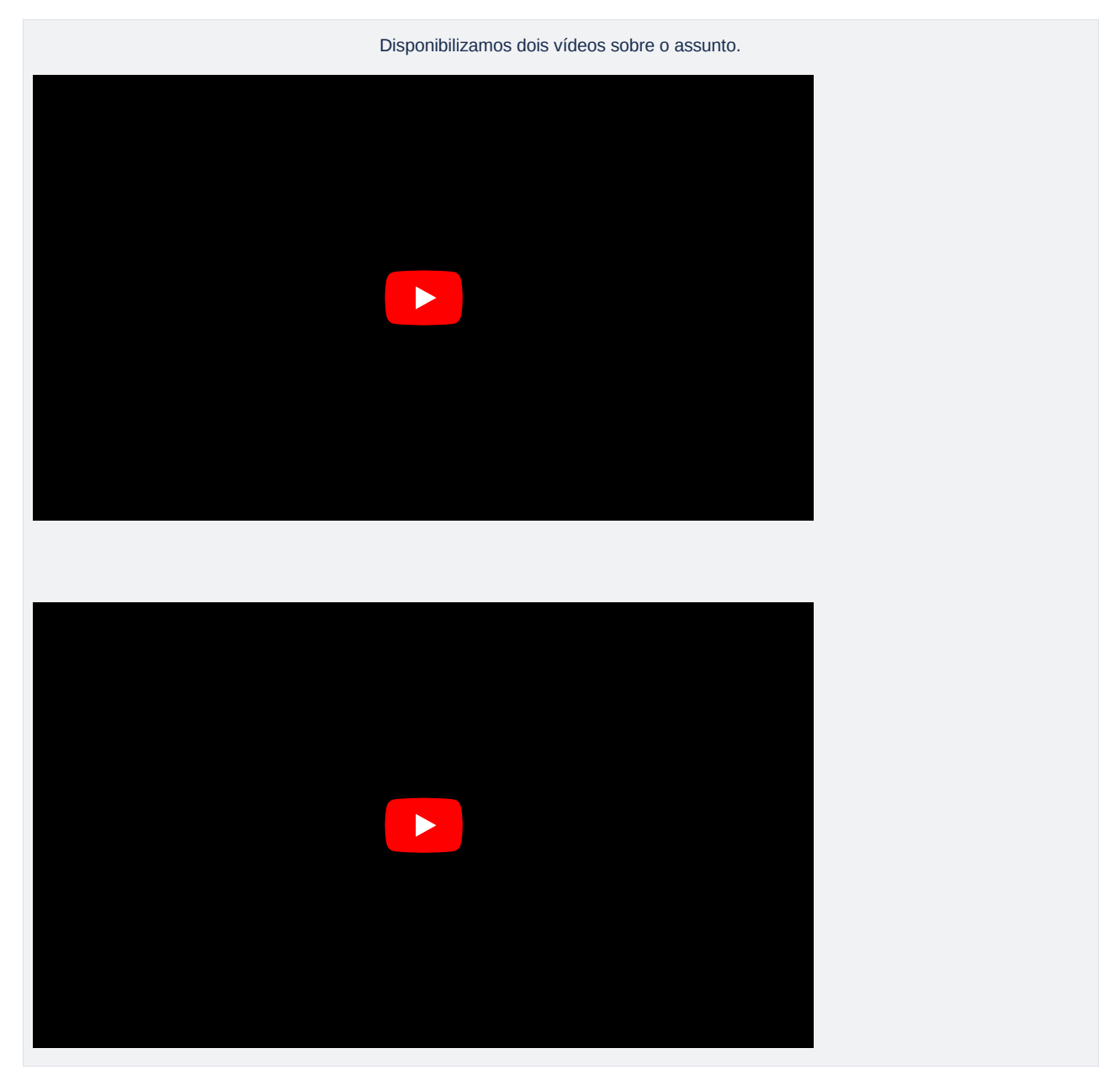

A solicitação de um pedido de entrada de receita para um projeto, tem como objetivo a emissão de fatura ou nota fiscal para um cliente que pagará ou financiará recurso para o projeto. Esta fatura pode ser emitida para uma pessoa física ou jurídica.

Selecione o **Projeto** que receberá o recurso.

**Carência:** o sistema informará a carência desse tipo de pedido para o projeto selecionado. Isso quer dizer que dependendo da data de vigência do projeto, o sistema permitirá ou não, o envio do pedido para a fundação.

**Tipo de Pessoa**: informe se o favorecido será pessoa física ou pessoa jurídica.

Deve-se selecionar a pessoa/empresa que pagará a fatura no campo **Favorecido.**

**Valor Total**: define o valor total a ser faturado para o cliente.

**Data de Vencimento**: define uma data de previsão do pagamento da fatura pelo cliente. Pode ser utilizada para a emissão de boleto pela fundação para acompanhar a fatura. A data de vencimento não pode ser maior que a data de vigência do projeto.

**Núm. Fatura(s)**: o valor total pode ser gerado em uma ou mais faturas. Caso seja selecionado mais de uma, o valor de cada fatura será a divisão do valor total pela quantidade de faturas. As datas de vencimentos serão mensais, sendo a primeira fatura para a data de vencimento definida e as seguintes serão no mesmo dia dos meses subsequentes.

**Finalidade:** este campo deve informar os serviços ou descrição das atividades a serem colocadas na fatura/nota fiscal a ser gerada pela fundação e enviada ao cliente.

**Local de Entrega da fatura**: deve conter o endereço completo, setor/unidade/departamento e o responsável a quem deve ser encaminhado esse documento.

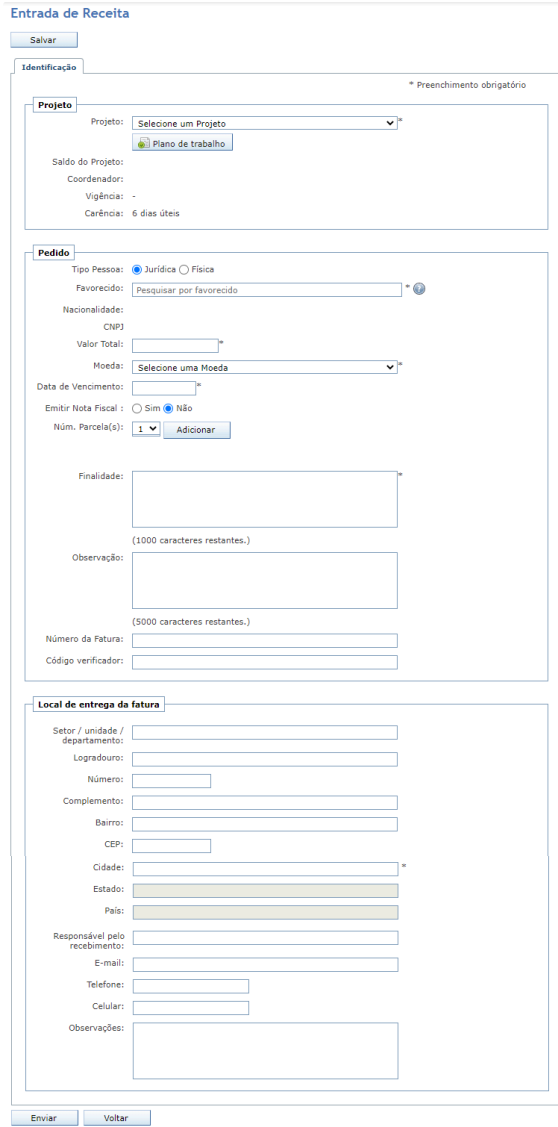

Figura 43 - Pedido de Entrada de Receita

# <span id="page-29-0"></span>**Transferência entre Projetos**

Solicitação para transferir recursos de um projeto para outro. Este tipo de solicitação deve ser utilizado com muita parcimônia e somente em condições autorizadas pela fundação.

No formulário, escolha o **Projeto de Origem** do recurso a ser transferido. Selecione o **Projeto Favorecido** do recurso. Caso o projeto desejado não seja apresentado, selecione a opção **Outro** para que outros projetos também sejam apresentados para seleção.

Em seguida, preencha os campos **Valor** a ser transferido, e a **Finalidade** dessa transferência de recurso.

Esse pedido também pode ser utilizado para remanejamento de recurso entre rubricas do mesmo projeto. Basta selecione o mesmo projeto no campo Projeto Origem e no campo Projeto Favorecido. E informar no campo Finalidade a rubrica de origem do recurso, e a rubrica de destino do recurso.

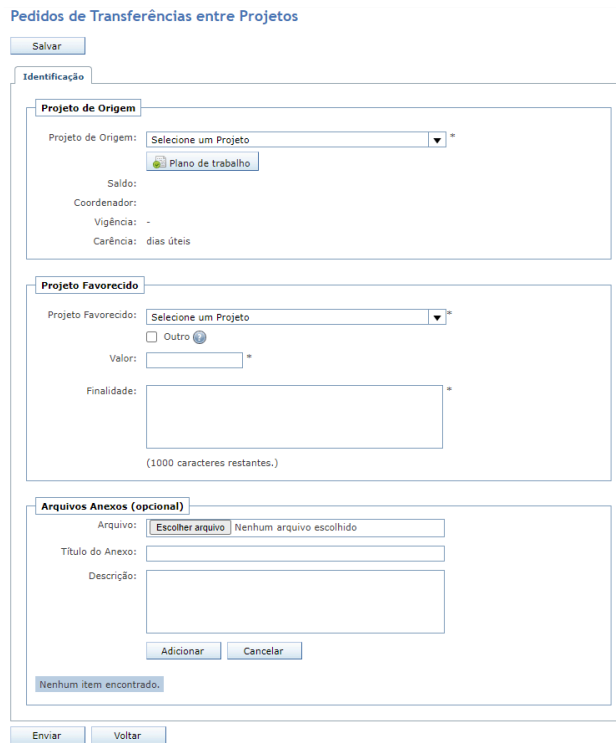

Figura 43 - Transferência entre Projetos

### <span id="page-29-1"></span>**Parecer Técnico**

O pedido de Parecer Técnico é enviado ao coordenador do projeto ou solicitante da compra pelo setor de compras da fundação quando o processo de compra chega à etapa de definir os fornecedores que irão entregar os produtos/serviços, em atendimento ao pedido de compra solicitado anteriormente.

Neste pedido de parecer técnico estão inclusas as proposta(s) do(s) fornecedor(es) que cotaram os produtos/serviços que estão sendo comprados. A lista dos fornecedores, bem como as propostas anexadas podem ser acessadas na tabela denominada **Cotação dos Fornecedores**. É imprescindível que estas propostas sejam baixadas (download) e analisadas em detalhe pela pessoa que dará o parecer técnico, pois contém as informações completas das condições e detalhes dos produtos/serviços oferecidos pelos fornecedores, de forma a não haver dúvidas na tomada de decisão relativa à compra.

Caso precise consultar os itens de compra originalmente solicitados, basta clicar no ícone "+" para abrir o grupo de informações **Itens do Pedido de Compra/Serviço**.

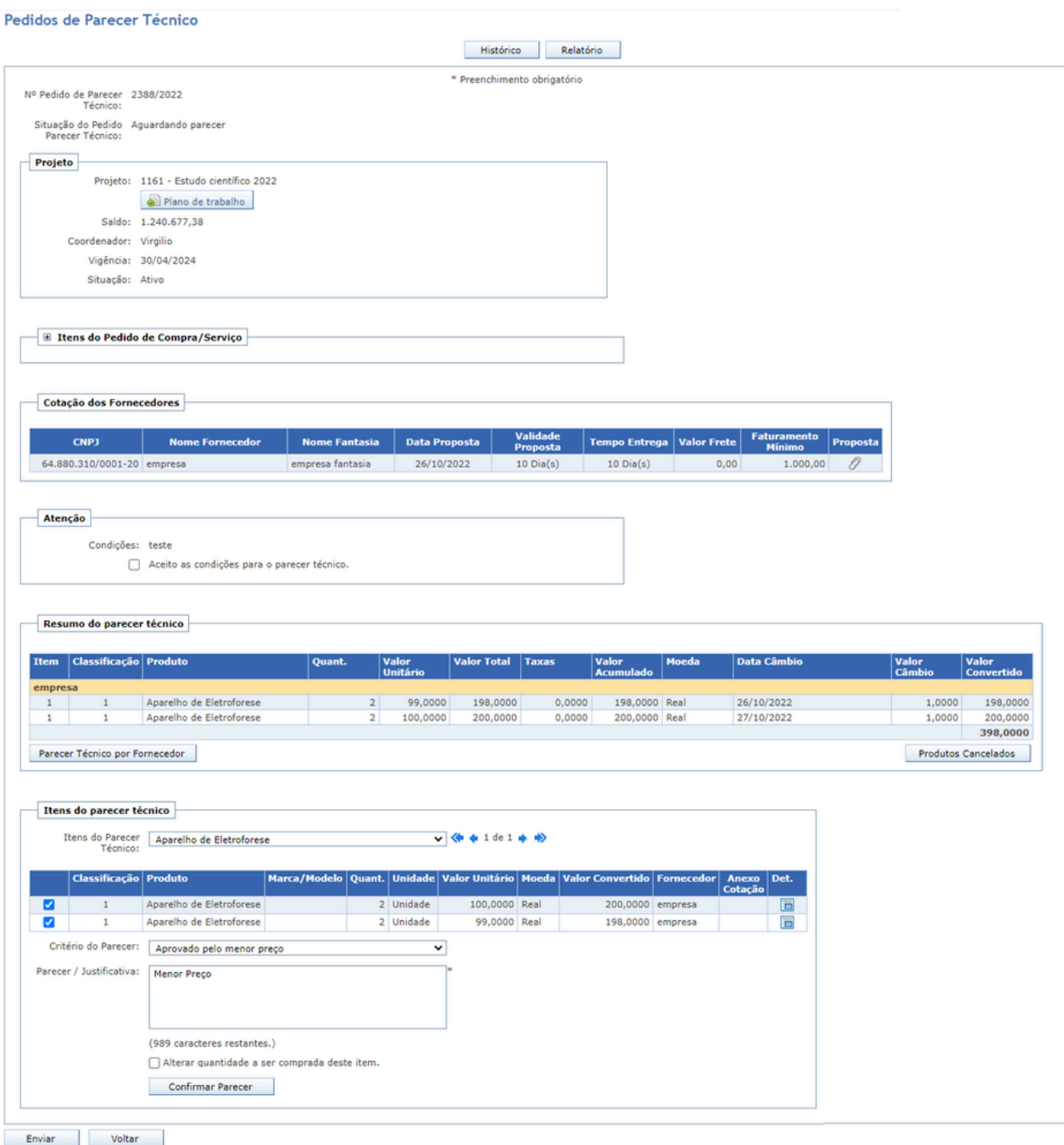

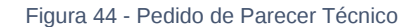

A seguir, devem-se observar as **Condições** para realizar o parecer técnico e marcar a opção **"Aceito as condições para o parecer técnico"**.

Na sequência o sistema apresenta um **Resumo do Parecer Técnico** onde os itens que estão sendo comprados são agrupados pelo fornecedor ganhador da cotação de cada item. Inicialmente, o Conveniar classifica os fornecedores pelo critério de **menor preço** e sugere a compra para o primeiro colocado de cada item.

Contudo, o usuário deve confirmar, item a item, parecer técnico da compra. Caso opte pelo critério de menor preço, basta clicar no botão **Confirmar Parecer**. Caso queira escolher um fornecedor classificado diferente do primeiro colocado é importante escolher o fornecedor, selecionar o Critério do Parecer por **Aprovado por especificação técnica** e descrever no campo **Parecer** / **Justificativa** as condições que levaram a uma escolha diferente do menor preço. É possível também selecionar o critério **Reprovado** / **Cancelado** no caso de nenhum dos fornecedores atenderem às condições ou especificações necessárias para o produto/serviço a ser comprado.

Após avaliar e **Confirmar Parecer** para todos os itens deve-se clicar em **Enviar**.

### <span id="page-31-0"></span>**Pagamento de Bolsa em Lote**

Esse pedido permite a geração de um pagamento de bolsa para vários favorecidos do mesmo projeto.

Selecione o **Projeto** que fará o pagamento das bolsas. Os campos **Meta** e **Etapa** ficarão disponíveis somente se o projeto tiver essas informações cadastradas previamente.

**Tipo de Bolsa**: selecione um dos tipos de bolsa do sistema, Bolsa Pesquisa, Bolsa Extensão, Bolsa Ensino, Bolsa Estágio ou Bolsa de Estímulo à Inovação.

**Modalidade de bolsa**: conforme o tipo de bolsa selecionado, será apresentada a tabela de modalidade de bolsa para seleção.

**Valor da bolsa:** caso a modalidade de bolsa selecionada não tenha um valor definido, esse campo ficará aberto para preenchimento. Então, informe o valor da bolsa a ser paga para os favorecidos.

**Data de Vencimento**: informar a data que deve ser realizado o pagamento da bolsa.

**Finalidade**: informe a finalidade desse pagamento.

Informe a pessoa favorecida desse pedido no campo **Favorecido**. Se a opção **Pessoas Autorizadas** estiver selecionada, então, só poderão ser selecionadas pessoas autorizadas a receber bolsa nesse projeto. Caso contrário, podem ser selecionadas quaisquer pessoas.

Informe a **forma de pagamento** para esse favorecido.

Botão **Consultar Contratos**: possibilita avaliar o contrato de bolsa da pessoa selecionada no projeto em questão. Verificando, por exemplo, valores e período de vigência do contrato do bolsista.

Clique no botão **Adicionar** para que a pessoa conste no campo de Favorecidos desse pedido. Depois repita o preenchimento dos dados para o próximo favorecido e clique em Adicionar novamente. Você pode adicionar quantos favorecidos precisar.

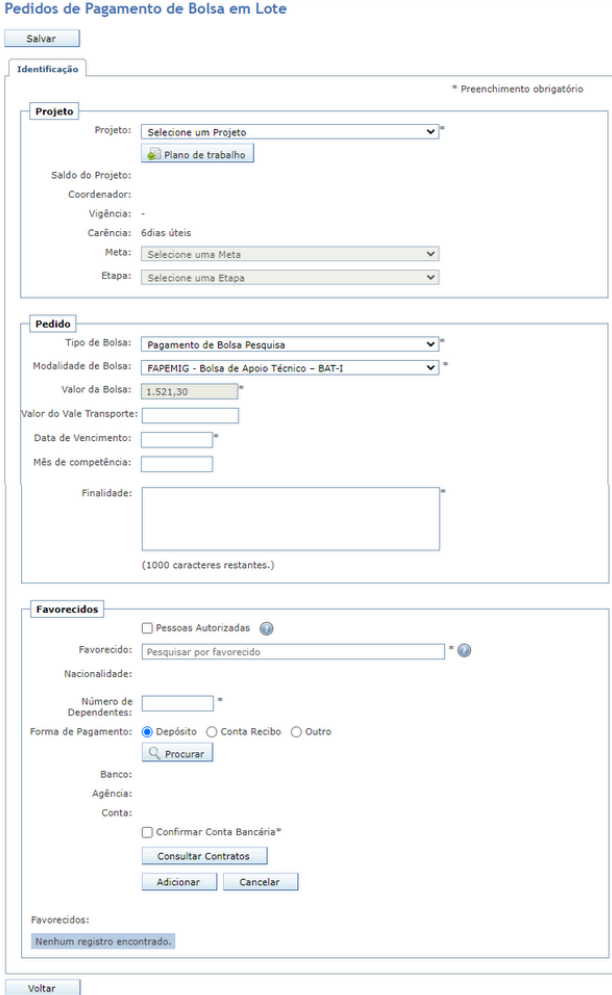

Figura 45 - Pedido de Pagamento de Bolsa em Lote.

Páginas Relacionadas:

- [Como funciona os relatórios técnicos](https://conveniar.atlassian.net/wiki/spaces/CONV/pages/1016062)
- [Como visualizar as inscrições em um evento no portal do coordenador](https://conveniar.atlassian.net/wiki/spaces/CONV/pages/1017183)
- [Guia do Coordenador de Projeto](https://conveniar.atlassian.net/wiki/spaces/CONV/pages/1016671/Guia+do+Coordenador+de+Projeto)
- [Guia para Cadastro de Projetos](https://conveniar.atlassian.net/wiki/spaces/CONV/pages/1016663/Guia+para+Cadastro+de+Projetos)
- **E** [Localizar parecer técnico no portal do coordenador](https://conveniar.atlassian.net/wiki/spaces/CONV/pages/1016912)

Voltar para Guias de [Utilização](https://conveniar.atlassian.net/wiki/spaces/CONV/pages/1016588)